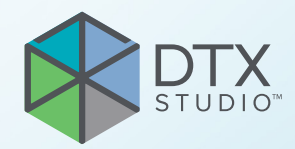

# DTX Studio<sup>™</sup> Clinic Version 3.1

**Instructions d'utilisation**

# Table des matières

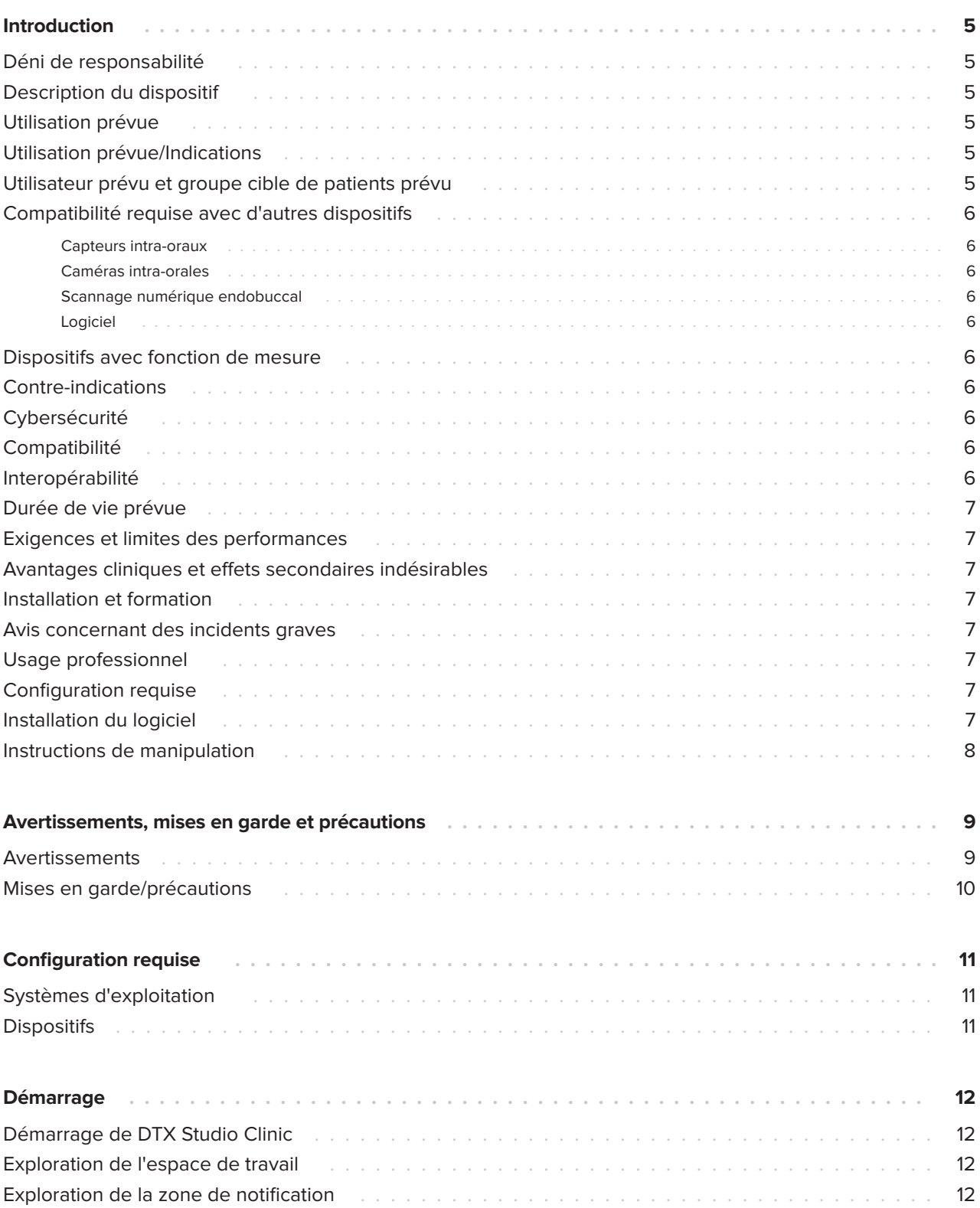

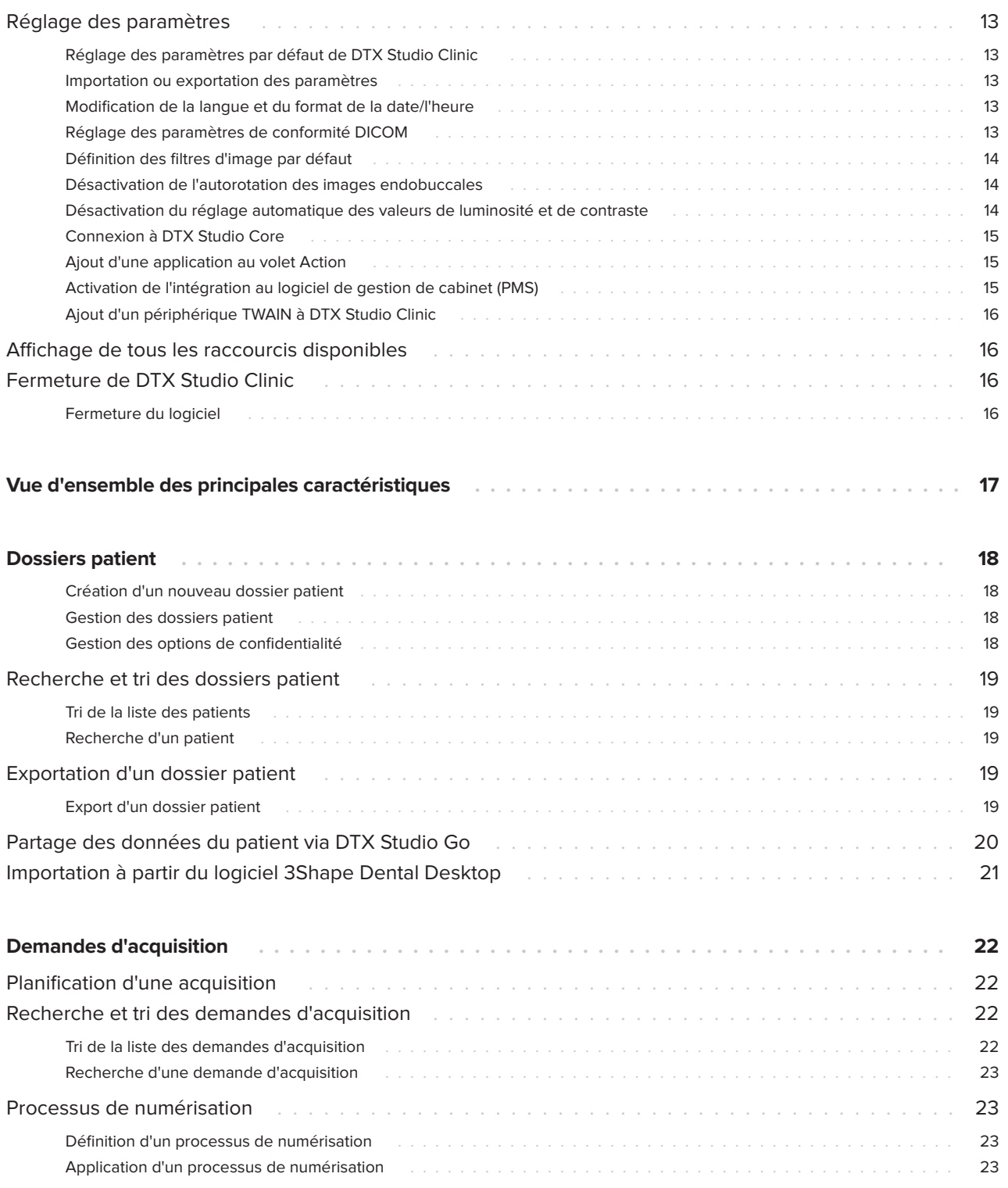

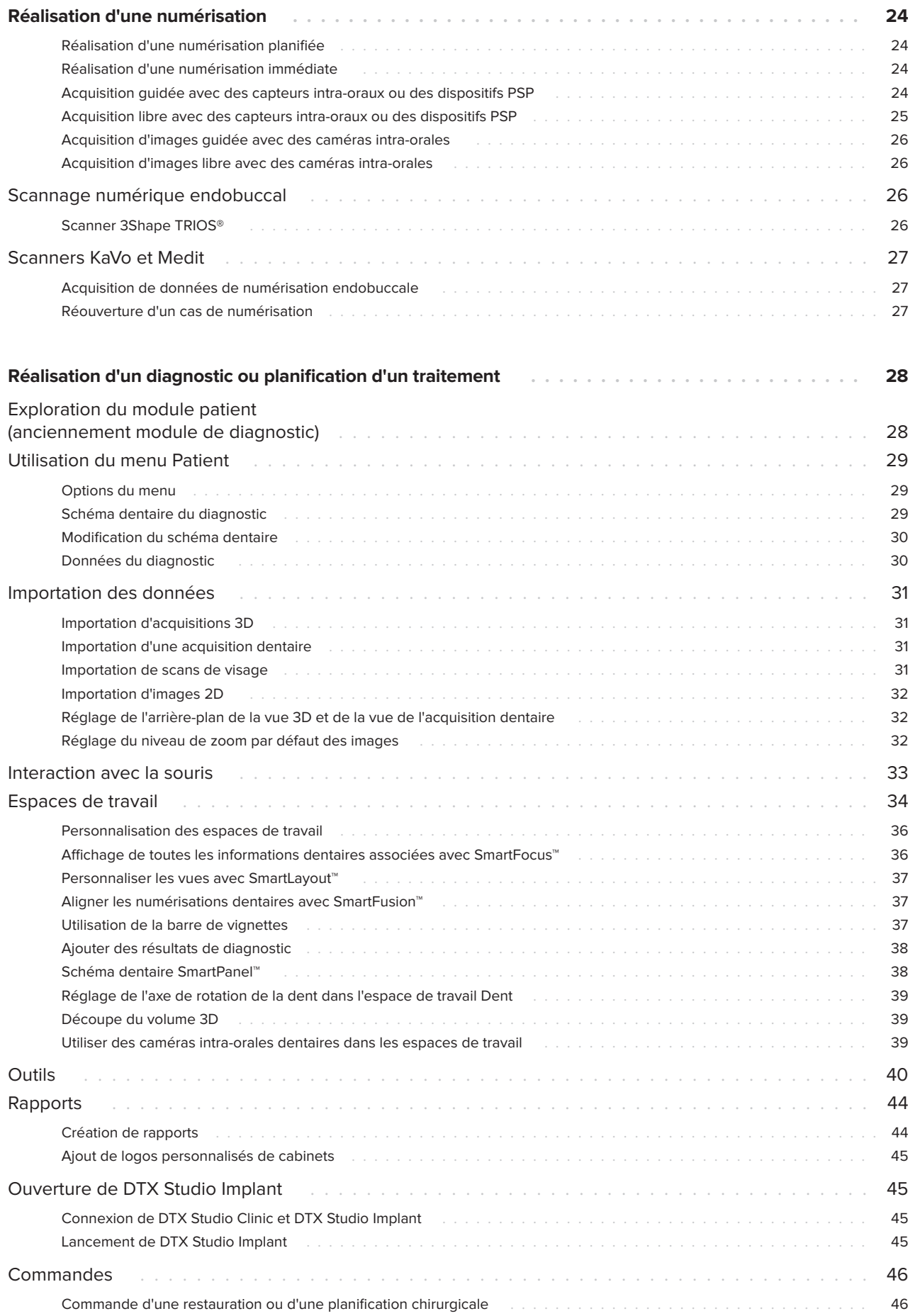

# <span id="page-4-0"></span>**Introduction**

## **Déni de responsabilité**

Ce produit fait partie intégrante d'un concept et ne peut être utilisé qu'avec les produits d'origine associés selon les instructions et recommandations de Nobel Biocare, désignée ci-après comme « la société ». L'utilisation non recommandée de produits fabriqués par des tiers avec des produits de la société annule toute garantie ou toute autre obligation, expresse ou tacite. L'utilisateur se doit de déterminer si un produit est adapté à un patient et à des circonstances spécifiques. La société décline toute responsabilité, expresse ou implicite, et ne saurait être tenue responsable de dommages directs, indirects, disciplinaires ou autres, résultant de, ou en lien avec, toute erreur de jugement ou de pratique professionnelle dans le cadre de l'utilisation de ces produits. L'utilisateur a également l'obligation d'étudier régulièrement les derniers développements relatifs à ce produit et à ses applications. En cas de doute, l'utilisateur doit contacter la société. L'utilisation de ce produit étant sous le contrôle de l'utilisateur, cette tâche relève de sa responsabilité. La société décline toute responsabilité relative aux dommages résultant des éléments cités ci-dessus. Veuillez noter qu'il se peut que la vente de certains produits mentionnés dans ces instructions d'utilisation ne soit pas autorisée dans tous les pays.

**Avant d'utiliser DTX Studio Clinic, lire avec attention ces instructions d'utilisation et les conserver pour les consulter ultérieurement. À noter que les informations fournies dans ce document sont destinées à une mise en route rapide.**

## **Description du dispositif**

DTX Studio Clinic est une interface logicielle pour les praticiens dentaires/médicaux utilisée pour analyser les données d'imagerie 2D et 3D, en temps voulu, dans le cadre du traitement des pathologies dentaires, cranio-maxillo-faciales et connexes. DTX Studio Clinic affiche et traite les données d'imagerie de différents dispositifs (par ex. radiographies endobuccales, scanners TDM(CB), scanners endobuccaux, caméras intra-orales et extra-orales).

## **Utilisation prévue**

L'utilisation prévue du logiciel est de faciliter le procédé de diagnostic et la planification du traitement des protocoles dentaires et craniomaxillo-faciaux.

## **Utilisation prévue/ Indications**

DTX Studio Clinic est un logiciel destiné à l'acquisition, à la gestion, au transfert et à l'analyse d'informations sur les images dentaires et craniomaxillo-faciales, et il peut être utilisé pour fournir des données de conception pour des solutions de restauration dentaire. Il affiche et améliore les clichés numériques provenant de différentes sources pour soutenir le procédé de diagnostic et la planification du traitement. Il stocke et fournit ces images dans le système ou sur un réseau d'ordinateurs situés à différents endroits.

## **Utilisateur prévu et groupe cible de patients prévu**

DTX Studio Clinic est utilisé par une équipe de traitement interdisciplinaire, pour l'aider dans le traitement de patients bénéficiant de soins dentaires, cranio-maxillo-faciaux ou apparentés.

## <span id="page-5-0"></span>**Compatibilité requise avec d'autres dispositifs**

L'écosystème DTX Studio est compatible avec les systèmes d'exploitation les plus utilisés Windows et Mac, y compris les dernières versions.

## **Capteurs intra-oraux**

KaVo GXS-700™, KaVo IXS™, DEXIS™ Titanium, Gendex™ GXS-700, DEXIS Platinum.

## **Caméras intra-orales**

KaVo DIAGNOcam™ Vision Full HD, KaVo DIAGNOcam, CariVu™, DEXIS DexCAM™ 4HD, KaVo ErgoCAM™ One, Gendex GXC-300™, DEXIS DexCAM 3, DEXIS DexCAM 4.

## **Scannage numérique endobuccal**

Compatibilité avec le logiciel Medit Link\* et MEDIT Scan pour DTX Studio\*, qui prend en charge le scanner endobuccal MEDIT i500/KaVo X 500, MEDIT i700/KaVo X 700 ou d'autres modèles compatibles.

## **Logiciel**

DTX Studio Core\*, DTX Studio Implant, DTX Studio Go, DTX Studio Lab\*, CyberMed OnDemand3D™\*, Osteoid (anciennement Anatomage) InVivo™.

\* Produit uniquement disponible pour Windows.

## **Dispositifs avec fonction de mesure**

La précision des mesures dépend des données de l'image, du matériel de numérisation utilisé, de sa calibration et des paramètres d'acquisition. La mesure ne peut pas être plus précise que la résolution de l'image. Le logiciel DTX Studio Clinic rapporte la valeur, arrondie à un chiffre après la virgule, sur la base des points positionnés par l'utilisateur.

## **Contre-indications**

S/O

## **Cybersécurité**

Il est recommandé de disposer d'un antivirus actif et à jour et d'un logiciel contre les programmes malveillants, ainsi que d'un pare-feu correctement configuré sur l'ordinateur avec lequel vous prévoyez d'utiliser DTX Studio Clinic.

En outre, l'ordinateur doit toujours être verrouillé lorsqu'il est laissé sans surveillance. Le non-respect de cette consigne peut entraîner une manipulation involontaire du diagnostic et de la planification ou du traitement.

## **Compatibilité**

DTX Studio Clinic est connecté à d'autres dispositifs médicaux et est compatible avec les versions précédentes de DTX Studio Clinic.

Après la mise à jour de la version du logiciel, il est recommandé de vérifier les paramètres critiques des cas patients ouverts et/ou du plan de traitement pour s'assurer que ces paramètres sont corrects dans la nouvelle version du logiciel. Des paramètres incorrects peuvent entraîner un retard ou un report du diagnostic et de la planification ou du traitement proprement dit.

## **Interopérabilité**

DTX Studio Clinic est interopérable avec :

- DTX Studio Core.
- DTX Studio Implant.
- DTX Studio Go.
- DTX Studio Lab.
- CyberMed OnDemand3D.

## <span id="page-6-0"></span>**Durée de vie prévue**

Pour les logiciels, la durée de vie prévue est de trois ans. Lorsqu'il est utilisé sur les systèmes d'exploitation pris en charge, le logiciel continuera à fonctionner conformément à son utilisation prévue.

## **Exigences et limites des performances**

Il est important de s'assurer d'utiliser DTX Studio Clinic exclusivement avec les systèmes d'exploitation approuvés. Voir la [Configuration](#page-6-1)  [requise](#page-6-1) dans les instructions d'utilisation pour plus d'informations.

## **Avantages cliniques et effets secondaires indésirables**

DTX Studio Clinic est un composant du traitement dentaire ou cranio-maxillo-facial. Les praticiens peuvent s'attendre à ce que le logiciel prenne en charge le procédé de diagnostic et de planification du traitement.

Aucun effet secondaire indésirable identifié pour DTX Studio Clinic.

## **Installation et formation**

Qu'ils soient débutants ou expérimentés dans le domaine des implants, des solutions prothétiques et du logiciel associé, il est vivement recommandé aux praticiens de toujours suivre une formation spéciale avant de mettre en œuvre une nouvelle méthode de traitement.

Le manque de connaissance et de compréhension du logiciel peut entraîner le retard ou le report du diagnostic et de la planification ou du traitement proprement dit.

Nobel Biocare propose une large gamme de formations pour divers niveaux de connaissances et d'expérience.

Pour plus d'informations, consulter notre site Web de formation à l'adresse tw[.dtxstudio.com](https://tw.dtxstudio.com/).

## **Avis concernant des incidents graves**

Si, lors de l'utilisation de ce dispositif ou du fait de son utilisation, un incident grave s'est produit, prière de le signaler au fabricant et à votre autorité nationale. Voici les coordonnées du fabricant du dispositif auquel signaler un incident grave :

Nobel Biocare AB

<https://www.nobelbiocare.com/complaint-form>

## **Usage professionnel**

DTX Studio Clinic est réservé à un usage professionnel.

## <span id="page-6-1"></span>**Configuration requise**

Nous conseillons de vérifier la [Configuration requise](#page-6-1) avant de lancer l'installation du logiciel. Pour plus d'informations sur la configuration minimale et/ou recommandée, veuillez contacter le service client. Il se peut que les nouvelles versions du logiciel nécessitent une configuration plus avancée du matériel ou du système d'exploitation.

## **Installation du logiciel**

Pour plus d'informations sur la procédure d'installation du logiciel, veuillez contacter le technicien agréé ou le service client.

## <span id="page-7-0"></span>**Instructions de manipulation**

Pour plus d'informations sur l'utilisation du logiciel, prière de vous reporter aux instructions détaillées plus loin dans ces instructions d'utilisation.

#### **Remarque**

Lors de l'utilisation des outils de diagnostic et de plan de traitement fournis dans le logiciel, il est important de porter une attention particulière aux éléments suivants :

- exactitude des indications mentionnées (visualisations, mesures, structures critiques, données importées, planification de l'implant).

- exactitude du résultat des fonctions automatisées (alignement des acquisitions dentaires, comblement automatique des trous et segmentation des voies aériennes).

- exactitude de l'ID du patient (après l'ouverture d'un dossier patient via les systèmes PMS et lors de la création de demandes d'acquisition).

- données actualisées et non périmées.

Le non-respect de ces consignes augmente le risque de révision du diagnostic et de la planification ou du traitement, ce qui peut ensuite entraîner le retard ou le report du diagnostic et de la planification ou du traitement proprement dit.

# **9**GMT 80118 - FR - 29 juillet 2022 – DTX Studio™ Clinic Version 3.1 – Instructions d'utilisation – © Copyright 2022. Tous droits réservés 80118 - FR - 29 juillet 2022 – DTX Studio" Clinic Version 3.1 – Instructions d'utilisation – © Copyright 2022. Tous droits réservés GMT

## <span id="page-8-0"></span>**Avertissements, mises en garde et précautions**

## **Avertissements**

Les avertissements suivants apparaissent dans le logiciel.

## – **Le nom dans les fichiers DICOM diffère du nom du patient**.

Afin de réduire le risque d'utilisation de données incorrectes lors de la création d'un modèle patient, vérifier le nom du patient et si celui-ci et le nom utilisé dans la série DICOM correspondent.

## – **Impossible d'ajouter l'acquisition 3D au diagnostic actuel.**

Le diagnostic actuel comprend une acquisition 3D liée à une planification chirurgicale. Créer un nouveau diagnostic pour importer l'acquisition 3D.

## – **Impossible d'ajouter la planification chirurgicale au diagnostic actuel.**

Sélectionner une planification chirurgicale basée sur l'acquisition 3D incluse dans le diagnostic actuel.

## – **L'exportation d'images en 8 bits peut entraîner une perte de la netteté.**

Il est recommandé d'exporter les images dans un autre format afin de conserver leur qualité.

## – **Ne pas exposer le patient.**

Impossible d'armer le dispositif. Dans ce cas, il ne peut pas recevoir de radiation par radiographie. Réessayer en reconnectant et en redémarrant le dispositif. Si le problème n'est pas résolu, contacter le service client de votre dispositif.

## – **Préparation de votre capteur pour la prochaine exposition. Veuillez patienter.**

Le dispositif est en train d'être ré-armé. Dans ce cas, il ne peut pas recevoir de radiation par radiographie.

## – **Vérifier les paramètres de la demande d'acquisition sur le dispositif.**

Avant d'exposer le patient, vérifier les paramètres sur le dispositif.

## – **Il n'est pas conseillé de modifier le plan de traitement sans utiliser les formes d'implant réelles.**

Les formes réelles peuvent être téléchargées à partir de DTX Studio Go.

## – **L'image a été retournée**.

Cet avertissement s'affiche lorsque les images sont retournées manuellement (horizontalement ou verticalement) par les utilisateurs.

– **Le tri automatique des images endobuccales (MagicSort™) est destiné à être utilisé uniquement pour la dentition adulte sans gémination, chevauchement ou macrodontie**.

Pour réduire le risque d'utilisation de MagicSort sur des images de patients inappropriées.

<span id="page-9-0"></span>En outre, plusieurs avertissements techniques (par ex. données TDM incohérentes) s'affichent dans DTX Studio Clinic.

Il est fortement recommandé aux utilisateurs de suivre les instructions et les notifications techniques du logiciel pour réduire le risque d'une numérisation imprécise.

Il est recommandé d'être très prudent lors de l'utilisation de dispositifs d'acquisition d'images. Une utilisation incorrecte peut entraîner le retard ou le report d'un diagnostic et d'une planification, d'un traitement ou d'une exposition du patient aux radiations supplémentaire et inutile.

Il est recommandé de prêter une attention particulière à la numérotation dentaire et aux repères d'orientation des vues. Un numéro de dent mal attribué ou une mauvaise orientation du patient peuvent entraîner un traitement incorrect sur le patient.

Lors de l'extraction d'un rapport ou de données patient depuis le logiciel, il est important de savoir que les données patient non anonymisées peuvent être utilisées à des fins incorrectes sans le consentement du patient.

## **Mises en garde/précautions**

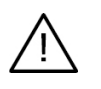

– Il est conseillé aux utilisateurs de se former avant d'entreprendre une nouvelle méthode de traitement ou d'utiliser un nouveau dispositif.

- Lorsqu'un nouveau dispositif ou une nouvelle méthode de traitement est utilisé(e) pour la première fois, le fait de travailler avec un collaborateur ayant une solide expérience du nouveau dispositif ou de la nouvelle méthode de traitement permet d'éviter d'éventuelles complications.
- L'utilisateur doit s'assurer que les mouvements du patient restent à leur minimum pendant le procédé de numérisation afin de réduire le risque d'une numérisation incorrecte.

# <span id="page-10-0"></span>**Configuration requise**

## **Systèmes d'exploitation**

- Windows® 64 bits (éditions Pro et Enterprise) :
	- Windows 10
	- Windows 11
- Mac avec Intel (\*) :
	- macOS Big Sur (11)
- Apple Silicon Mac (puce M1 ou supérieure) :
	- macOS Big Sur (11)

(\*) Tous les modèles basés sur Intel depuis 2012 sont pris en charge.

## **Dispositifs**

- Bureau Windows
- Bloc-notes Windows
- iMac®, Mac® Mini, Mac Pro®, MacBook Pro®, MacBook Air® (\*)

\* Les cartes graphiques de certaines configurations de MacBook Air® et Mac® Mini présentent des restrictions concernant le rendu de volume. Envisager de sélectionner un rendu de volume à faible résolution.

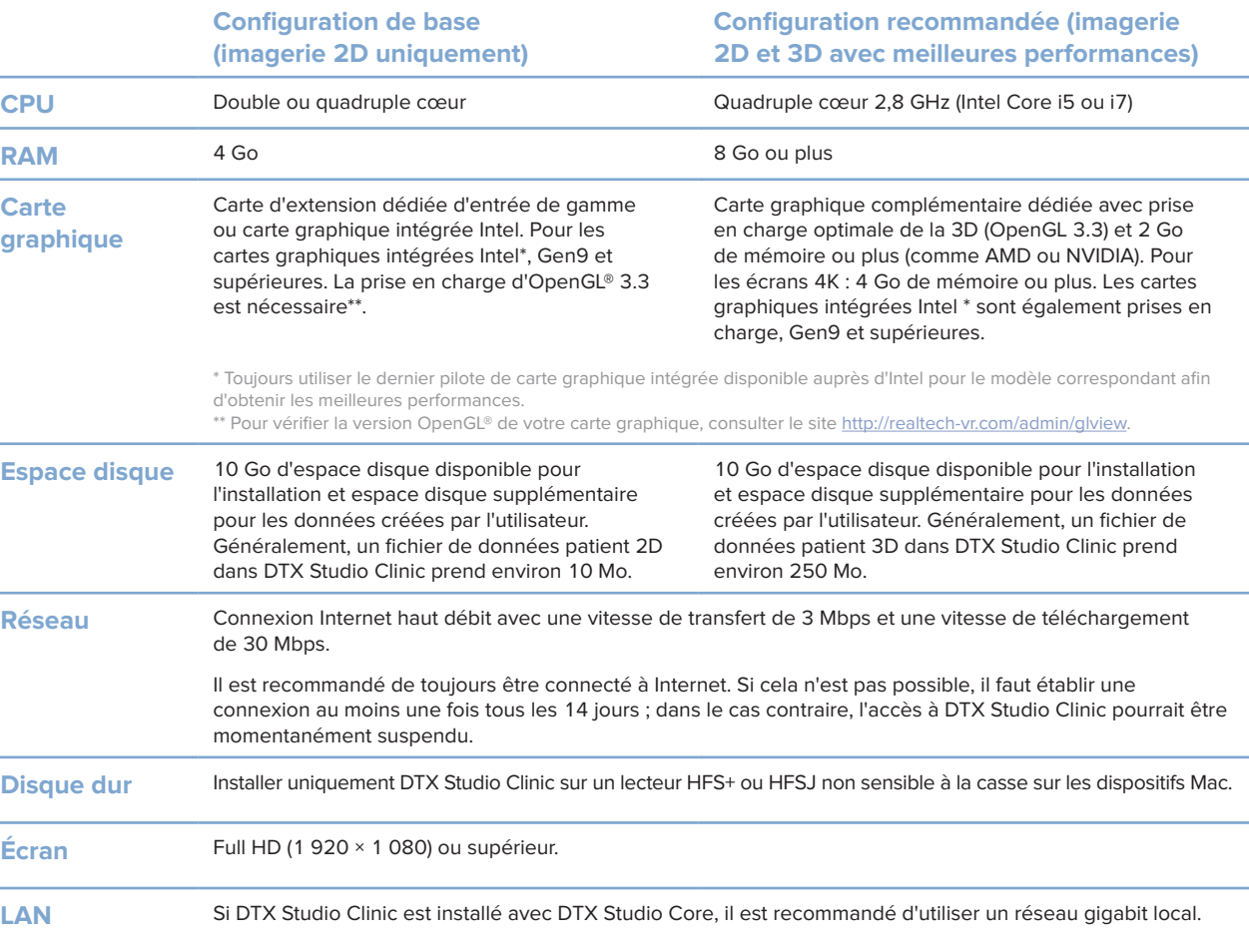

# <span id="page-11-0"></span>**Démarrage**

## **Démarrage de DTX Studio Clinic**

- 1. Ouvrir DTX Studio Clinic :
- Sous Windows, double-cliquer sur l'icône de raccourci sur le Bureau.
- Sur macOS, cliquer sur l'icône de raccourci dans le dossier Applications du Finder ou dans le Dock.
- 2. Sélectionner l'utilisateur.
- 3. Saisir votre mot de passe.
- 4. Cliquer sur **Connecter**.

#### **Remarques**

Si l'authentification à deux facteurs a été configurée sur DTX Studio Go, vous devrez saisir un code de vérification à six chiffres pour vous connecter tous les 30 jours.

DTX Studio Clinic doit toujours être connecté à Internet. Si cela n'est pas possible, il faut établir une connexion au moins une fois tous les 14 jours ; dans le cas contraire, l'accès à DTX Studio Clinic pourrait être momentanément suspendu.

## **Exploration de l'espace de travail**

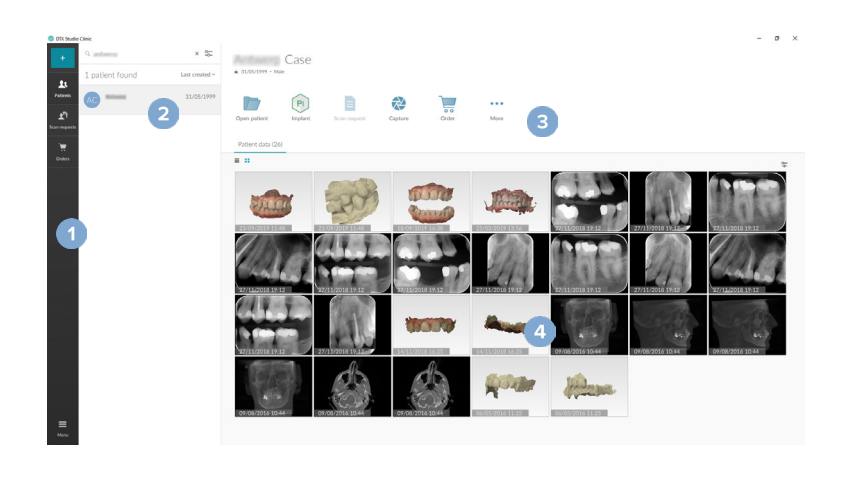

- **1** Barre latérale
- **2** Liste des patients
- **3** Panneau Action
- **4** Panneau Détails

## <span id="page-11-1"></span>**Exploration de la zone de notification**

L'icône  $\langle \rangle$  de DTX Studio Clinic dans la zone de notification permet d'accéder aux paramètres ( $\langle \rangle$ ) de DTX Studio Clinic et aux onglets suivants :

- **Notifications** : montre les dossiers patient chargés ou synchronisés avec DTX Studio Core.
- **DTX** : fournit un accès rapide à DTX Studio Core ( ), à DTX Studio Go ( .), aux Rapports d'exposition\*, à QuickPrescribe\*, à l'interface de scannage\* ou à une application tierce liée.
- **Dispositifs** : répertorie les dispositifs d'acquisition et leur état (connecté par USB ou TWAIN  $\blacksquare$ , en ligne  $\lozenge$ , occupé  $\lozenge$  ou hors ligne  $\lozenge$ ). Cliquer sur  $\cdots$  pour accéder aux paramètres de l'appareil ou pour désactiver les appareils inutiles.

80118 - FR - 29 juillet 2022 – DTX Studio" Clinic Version 3.1 – Instructions d'utilisation – © Copyright 2022. Tous droits réservés

## <span id="page-12-0"></span>**Réglage des paramètres**

## **Réglage des paramètres par défaut de DTX Studio Clinic**

- 1. Cliquer sur Menu  $\equiv$ .
- 2. Cliquer sur Paramètres<sup> $\Phi$ </sup>.

## **Importation ou exportation des paramètres**

Créer ou importer un fichier de paramètres contenant les préférences définies dans DTX Studio Clinic ou le module patient. Cela peut être utile pour exporter des paramètres vers une nouvelle installation, partager des paramètres avec d'autres utilisateurs de DTX Studio Clinic, ou faire une sauvegarde.

#### **Remarque**

Consulter la rubrique « Partager les paramètres » dans les fichiers d'aide pour un aperçu complet : Cliquer sur et sélectionner **Aide**.

Dans la barre latérale des paramètres, cliquer sur **Partager les paramètres**.

- Pour importer un fichier de paramètres, cliquer sur **Naviguer** dans la section **Importer**. Sélectionner le fichier des paramètres et cliquer sur **Enregistrer**. Cliquer sur **Importer** pour confirmer.
- Pour exporter un fichier de paramètres, cliquer sur **Naviguer** dans la section **Exporter**. Modifier le nom du fichier si nécessaire et cliquer sur **Enregistrer**. Cliquer sur **Exporter** pour confirmer.

## **Modification de la langue et du format de la date/l'heure**

Pour régler la langue, le format de la date et le format de l'heure souhaités :

- 1. Dans la barre latérale des paramètres, cliquer sur **Régional**.
- 2. Sélectionner le format de date et d'heure dans les listes **Format de date court**, **Format de date long** et **Format de l'heure**.
- 3. Dans la liste **Langue de l'application**, sélectionner la langue voulue.
- 4. Cliquer sur **OK**.
- 5. Redémarrer DTX Studio Clinic pour que les modifications soient effectives.

## **Réglage des paramètres de conformité DICOM**

Pour garantir la conformité à la norme DIN 6862-2, saisir les informations sur l'institution. Lors de l'exportation d'un fichier DICOM, les informations fournies sur l'institution remplacent les balises vides.

- 1. Dans la barre latérale des paramètres, cliquer sur **Cabinet**.
- 2. Sélectionner **Utiliser la norme DIN 6862-2**.
- 3. Fournir les informations requises sur l'institution.
- 4. Cliquer sur **OK**.

#### **Remarque**

Lors de l'importation et de l'exportation d'un fichier DICOM conforme, les balises DIN 2020 sont toujours conservées.

GMT

#### <span id="page-13-0"></span>**Définition des filtres d'image par défaut**

Pour définir les filtres d'image par défaut dans DTX Studio Clinic pour la vue clinique et le module patient :

- 1. Dans la barre latérale des paramètres ou des préférences du module patient, cliquer sur **Paramètres de l'image**.
- 2. Dans la liste **Paramètres de l'image par défaut**, sélectionner le type d'image pour lequel vous souhaitez définir les paramètres de filtre par défaut.

#### **Remarque**

Pour définir des valeurs personnalisées pour le filtre Gamma, sélectionner **Panoramique**, **Intraoral** ou **Céphalométrie** dans la liste **Paramètres de l'image par défaut**. Définir l'option **Gamma** sur **Manuel**.

- 3. Sélectionner les filtres qui doivent être utilisés par défaut pour le type d'image sélectionné, et régler le pourcentage du filtre à l'aide du curseur qui apparaît.
- 4. Cliquer sur **OK**.

Si vous souhaitez revenir aux valeurs par défaut initiales, cliquer sur **Réinitialiser**.

#### <span id="page-13-1"></span>**Désactivation de l'autorotation des images endobuccales**

Lors d'une numérisation immédiate, les images endobuccales sont automatiquement tournées dans la bonne position. Pour désactiver cette fonction :

- 1. Dans la barre latérale des paramètres ou des préférences du module patient, cliquer sur **Paramètres de l'image**.
- 2. Désélectionner **Appliquer l'autorotation dans la capture DTX Studio**.

## <span id="page-13-2"></span>**Désactivation du réglage automatique des valeurs de luminosité et de contraste**

Lors de l'importation ou de l'acquisition d'une image 2D, les valeurs de luminosité et de contraste sont automatiquement définies. Pour désactiver cette fonction :

- 1. Dans la barre latérale des paramètres ou des préférences du module patient, cliquer sur **Paramètres de l'image**.
- 2. Dans le menu déroulant en haut à droite, sélectionner **Panoramique**, **Endobuccal** ou **Céphalométrie**.
- 3. Désélectionner **Luminosité/contraste automatique**.
- 4. Saisir les valeurs personnalisées de luminosité et de contraste.
- 5. Cliquer sur **OK**.

## <span id="page-14-1"></span><span id="page-14-0"></span>**Connexion à DTX Studio Core**

DTX Studio Core est une solution logicielle pour le stockage et la récupération de types de données média et image du patient (radiographie 2D, radiographie 3D TDM(CB), numérisations optiques des dents, photos) de manière structurée et centralisée, afin que les données capturées soient immédiatement accessibles dans tout le cabinet dentaire.

- Si DTX Studio Clinic est connecté à DTX Studio Core, DTX Studio Clinic peut être utilisé dans un environnement réseau et permet l'acquisition d'images à partir d'autres dispositifs pris en charge (connectés via Ethernet et pris en charge par 3Shape TRIOS®).
- Pour pouvoir travailler avec les dispositifs en réseau, les demandes d'acquisition et accéder aux rapports radiographiques, il faut établir une connexion à DTX Studio Core.

Pour établir la connexion à DTX Studio Core :

- 1. Dans la barre latérale des paramètres, cliquer sur **Core**.
- 2. Saisir l'**URL** (adresse Web), l'**Identifiant** et le **Mot de passe** pour DTX Studio Core.
- 3. Cliquer sur **Connecter**.

## **Ajout d'une application au volet Action**

Pour ajouter un raccourci d'application au volet Action :

- 1. Dans la barre latérale des paramètres, cliquer sur **Lancement rapide**.
- 2. Cliquer sur **Ajouter**.
- 3. Sélectionner le fichier exécutable et cliquer sur **Ouvrir**.
- 4. Si nécessaire, changer le **Nom de l'application**.
- 5. Ou sélectionner **Lancer avec les données du patient** pour lancer l'application tierce avec les données du patient.
- Préciser quelles données sont exportées en ajoutant des paramètres d'exportation dans le champ **Exporter les paramètres**.

#### **Remarque**

Consulter la rubrique Lancement rapide dans les fichiers d'aide pour un aperçu complet de tous les paramètres des données du patient.

- Cliquer sur **Naviguer** pour choisir un emplacement pour les données exportées.
- 6. Cliquer sur **OK**.

## **Activation de l'intégration au logiciel de gestion de cabinet (PMS)**

L'intégration de DTX Studio Clinic à un PMS (par ex. via VDDS ou OPP)/OPP Web vous permet de créer un dossier patient et d'acquérir une image dans le PMS.

Prévisualiser les images PMS dans DTX Studio Clinic ou les visualiser directement dans le module patient de DTX Studio Clinic.

- 1. Dans la barre latérale des paramètres, cliquer sur **Logiciel de gestion patient**.
- 2. Sélectionner **Intégrer le logiciel de gestion patient**.

## <span id="page-15-0"></span>**Ajout d'un périphérique TWAIN à DTX Studio Clinic**

Pour ajouter un appareil compatible TWAIN à DTX Studio Clinic :

- 1. Dans la barre latérale des paramètres, cliquer sur **Appareils**.
- 2. Cliquer sur **Ajouter**.
- 3. Sélectionner le périphérique TWAIN.
- 4. Configurer les paramètres de l'appareil.
- 5. Cliquer sur **Ajouter**.

## **Affichage de tous les raccourcis disponibles**

Pour afficher tous les raccourcis disponibles, cliquer sur Menu  $\equiv$  et sélectionner Raccourcis clavier.

## **Fermeture de DTX Studio Clinic**

S'assurer de fermer toutes les instances des modules patient et de numérisation ouverts\*.

## **Fermeture du logiciel**

- 1. Cliquer sur **Menu**.
- 2. Cliquer sur **Fermer l'application**.

#### **Remarque**

En appuyant sur le bouton de fermeture  $\chi$ , le logiciel continue de fonctionner en arrière-plan pour permettre la synchronisation des données et une réponse plus rapide lors de la réouverture de DTX Studio Clinic.

\*Il se peut que le module soit sous licence.

# <span id="page-16-0"></span>**Vue d'ensemble des principales caractéristiques**

Pour commencer avec les principales caractéristiques :

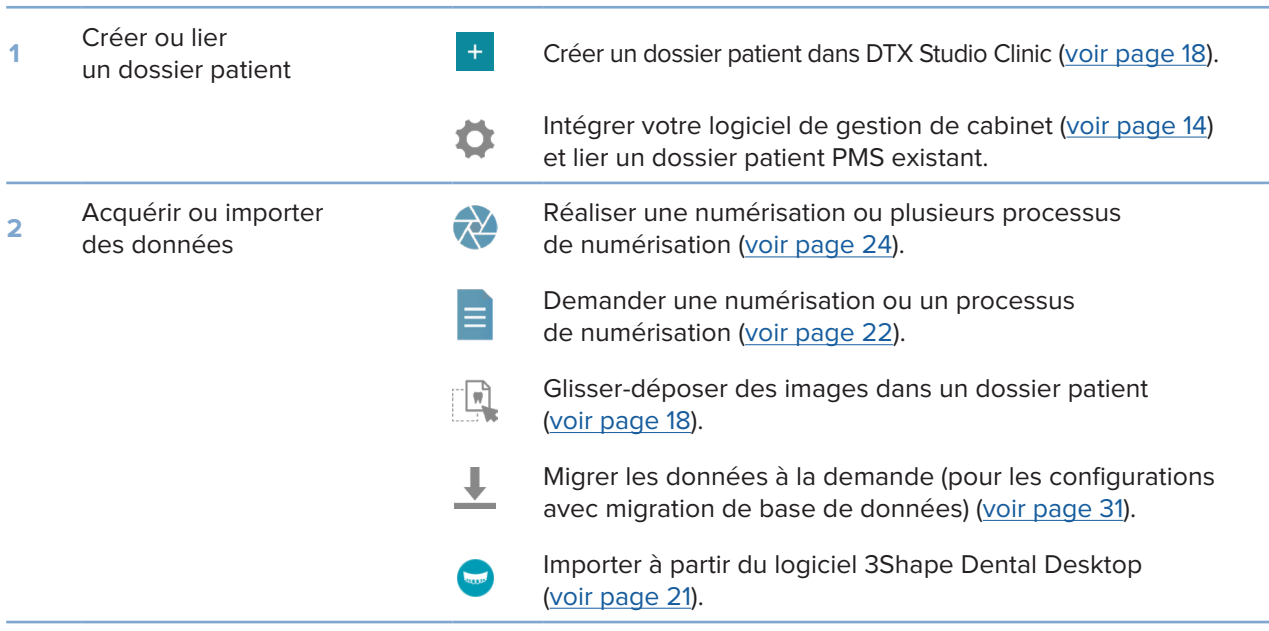

## Une fois qu'un dossier patient est créé, continuer pour :

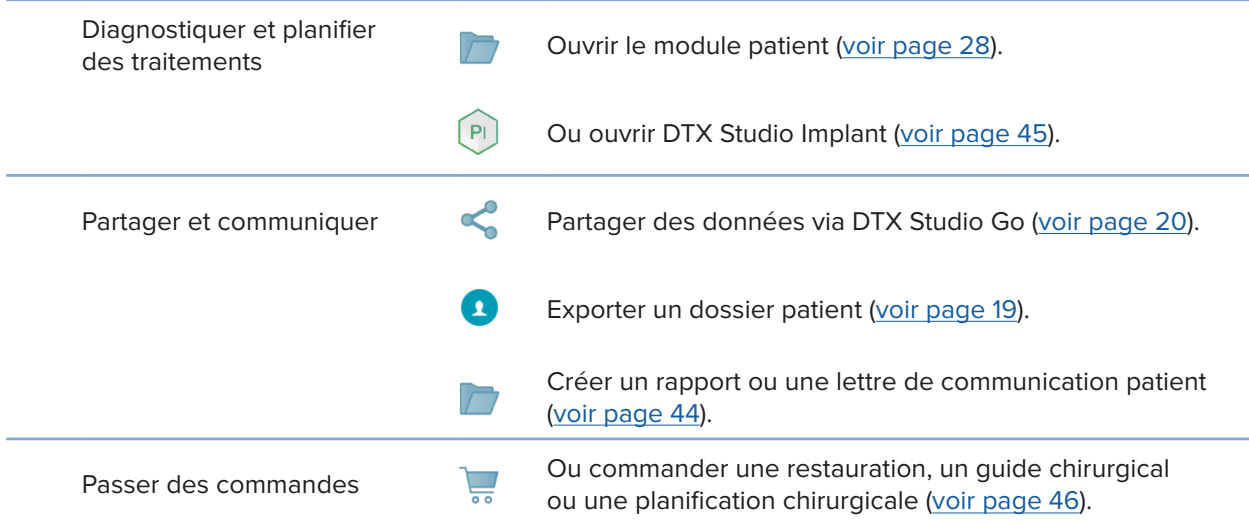

## 18

# <span id="page-17-1"></span><span id="page-17-0"></span>**Dossiers patient**

## **Création d'un nouveau dossier patient**

- 1. Cliquer sur Ajouter un patient <sup>+</sup>.
- 2. Sélectionner **Créer un dossier patient**.
- 3. Saisir les détails sur le patient, comme le nom du patient, sa date de naissance et son sexe.
- 4. Cliquer sur **Créer**.
- 5. Le dossier patient est ajouté à la liste Patients <sup>1</sup>. Si DTX Studio Clinic est connecté à DTX Studio Core, le dossier patient est également ajouté à DTX Studio Core.

## <span id="page-17-2"></span>**Gestion des dossiers patient**

Cliquer sur Patients **3.4** dans la barre latérale pour ouvrir la liste des patients, si elle ne l'est pas déjà.

## **Remarque**

Si la station de travail n'est pas connectée à DTX Studio Core, seuls les dossiers patient stockés en local sont visibles.

- Les dossiers des patients ouverts dans le module patient sur une station de travail locale ou connectée au réseau sont signalés par une icône de verrou  $\Box$ .
- Pour modifier les informations patient de base, sélectionner le dossier patient dans la liste des patients, cliquer sur **Plus ···** et sélectionner Modifier
- Pour supprimer un patient, sélectionner le dossier patient dans la liste des patients, cliquer sur **Plus •••** et sélectionner **Supprimer .**
- Pour s'assurer qu'un dossier patient stocké dans DTX Studio Core est également disponible hors ligne, cliquer sur Plus  $\cdots$  et activer Disponible hors ligne.
- Glisser-déposer un type d'image compatible dans un dossier patient. L'image est importée.

La zone de notification (voir page [12\)](#page-11-1) montre les dossiers patient chargés ou synchronisés.

## **Gestion des options de confidentialité**

Pour garantir la confidentialité en affichant uniquement les initiales des patients dans la liste des patients ou en masquant complètement la liste des patients :

- 1. Dans la liste des patients, cliquer sur  $\frac{6}{10}$ .
- 2. Sélectionner **Mode confidentiel** afin d'afficher uniquement les initiales ou **Masquer la liste des patients** pour cacher celle-ci complètement.

## **Remarques**

Cliquer sur  $\sum$  dans la barre latérale pour afficher à nouveau la liste des patients.

Le mode confidentiel reste activé, même au redémarrage de DTX Studio Clinic. Pour le désactiver, cliquer à nouveau sur  $\frac{6-}{3}$ et décocher **Mode confidentiel**.

## <span id="page-18-0"></span>**Recherche et tri des dossiers patient**

Pour trouver un dossier patient, trier la liste des patients ou utiliser la fonction de recherche.

## **Tri de la liste des patients**

- 1. Cliquer sur la flèche déroulante à côté de l'en-tête de la liste des patients.
- 2. Sélectionner **Dernière création**, **Dernière modif.** ou **Dernière acquisition**.
- 3. Cliquer de nouveau sur la liste déroulante pour la fermer.

## **Recherche d'un patient**

- 1. Dans la liste des patients, cliquer sur  $\frac{6}{10}$ .
- 2. Sélectionner l'option souhaitée pour rechercher le **Nom du patient**, la **Date de naissance** ou l'**ID patient**.
- 3. Saisir (une partie de) l'option de recherche sélectionnée dans le champ **Rechercher un patient**  .
- 4. Lorsque vous saisissez du texte dans le champ de recherche, la liste des patients est automatiquement filtrée.

Pour supprimer les critères de recherche, cliquer sur x dans le champ de recherche.

## <span id="page-18-1"></span>**Exportation d'un dossier patient**

Exporter un dossier patient pour partager le diagnostic et les images avec un autre utilisateur de DTX Studio Clinic. En outre, le patient exporté peut être visualisé dans la version gratuite de DTX Studio Clinic, disponible via DTX Studio Go.

#### **Remarque**

Lors de l'extraction d'un rapport ou de données patient depuis le logiciel, il est important de savoir que les données patient non anonymisées peuvent être utilisées à des fins incorrectes sans le consentement du patient.

## **Export d'un dossier patient**

- 1. Sélectionner le dossier patient dans la liste des patients.
- 2. Cliquer sur Plus ....
- 3. Cliquer sur **Exporter le patient**  $\bullet$ .
- 4. Sélectionner les diagnostics que vous souhaitez exporter. Pour exporter l'intégralité du dossier patient, sélectionner **Exporter le patient complet**.
- 5. Parcourir l'emplacement où enregistrer le patient et cliquer sur **Exporter**.

## <span id="page-19-1"></span><span id="page-19-0"></span>**Partage des données du patient via DTX Studio Go**

Partage de données du patient avec un cabinet dentaire via DTX Studio Go. Si les données du patient sont partagées, un onglet supplémentaire **GoShare** affiche une vue d'ensemble.

- 1. Dans le volet d'actions d'un dossier patient, cliquer sur Partager <..
- 2. Sélectionner ce que vous souhaitez partager :
- Patient complet <sup>S</sup> pour partager l'intégralité du dossier patient (format chiffré propriétaire DTX Studio Clinic), ou
- **Données du patient pour partager des données spécifiques.**
- 3. Choisir les options préférées.
- 4. Cliquer sur **Continuer**.
- 5. DTX Studio Go s'ouvre dans le navigateur Web et le cas GoShare créé s'affiche. Pendant ce temps, les données sont chargées en arrière-plan.
- Ajouter des notes au champ de texte de la zone **Prescription**.
- Pour créer un modèle de note de prescription, cliquer sur **Insérer une note rapide** et sélectionner **Configurer**. Cliquer sur **Ajouter une note rapide**. Ajouter un titre, écrire le texte personnalisé et cliquer sur **Enregistrer**. Cliquer sur **Fermer**.
- Pour modifier l'image de prescription par défaut ou pour ajouter des annotations, passer la souris sur l'image de prescription et sélectionner **Modifier la prescription**. Cliquer sur **Modifier l'image** pour sélectionner une autre image.
- $-$  Pour modifier les informations patient, cliquer sur  $\triangle$  dans le coin supérieur droit.
- Si nécessaire, fournir des informations supplémentaires ou des fichiers supplémentaires d'images TDM(CB), des vues cliniques, des images endobuccales, des panoramiques, des rapports, etc.
- 6. Cliquer sur **Démarrer le partage**.
- 7. Sélectionner la connexion avec laquelle vous souhaitez partager les données du patient. Pour cela, rechercher ou sélectionner une connexion existante dans le champ **Partager avec une connexion** ou bien saisir une adresse e-mail.
- 8. Cliquer sur **Envoyer**. Le compte destinataire est averti par e-mail.
- 9. Le cas partagé est ajouté à la vue d'ensemble **GoShare** dans le dossier patient. Cliquer sur **Afficher le cas** pour ouvrir le cas partagé dans DTX Studio Go.

## <span id="page-20-1"></span><span id="page-20-0"></span>**Importation à partir du logiciel 3Shape Dental Desktop**

Pour importer un scan acquis avec un scanner intra-oral 3Shape, TRIOS, il faut d'abord créer un dossier patient dans DTX Studio Clinic.

#### **Remarque**

Pour plus d'informations sur l'intégration d'un scanner endobuccal 3Shape TRIOS, voir le Guide de démarrage rapide de DTX Studio Core.

- 1. Créer le dossier d'un nouveau patient dans DTX Studio Clinic. Pour vous assurer que les données 3Shape fusionneront :
	- utiliser exactement les mêmes prénom, nom et date de naissance que ceux d'un patient existant dans 3Shape Dental Desktop.
	- s'assurer que les noms des patients sont correctement mis en majuscule. Les noms sont sensibles à la casse.

#### **Remarques**

Les dossiers patient déjà importés ne peuvent pas être réimportés. Dupliquer le dossier patient dans 3Shape Dental Desktop et importer le dossier patient dupliqué à la place.

L'ID du dossier patient dans DTX Studio Clinic n'est pas échangé avec 3Shape. Le lien est créé sur la base de la confirmation par l'utilisateur que le prénom, le nom et la date de naissance sont identiques.

- 2. Sélectionner le dossier patient dans la liste **Patients**  .
- 3. Cliquer sur Plus  $\cdots$ .
- 4. Sélectionner Importer de 3Shape **.**
- 5. Si nécessaire, confirmer que le dossier patient correspond à celui dans 3Shape Dental Desktop.
- 6. Les données sont extraites et ajoutées à l'onglet **Données du patient** dans le panneau Détails sur le patient.

# <span id="page-21-1"></span><span id="page-21-0"></span>**Demandes d'acquisition**

Pour travailler avec des demandes d'acquisition ou pour lancer un processus d'acquisition avec plusieurs protocoles de numérisation (voir page [23\)](#page-22-1), il faut établir une connexion avec DTX Studio Core (voir page [15](#page-14-1)).

## **Planification d'une acquisition**

Pour demander une acquisition pour un patient :

- 1. Sélectionner le dossier patient dans la liste des patients.
- 2. Cliquer sur Demande d'acquisition <sup>=</sup>
- 3. Ou lancer un processus d'acquisition avec plusieurs protocoles de numérisation (voir page [23\)](#page-22-1).
- 4. Passer la souris sur la vignette du dispositif d'acquisition d'image et cliquer sur **Sélectionner**.
- 5. Remplir les informations d'application dans le formulaire de demande d'acquisition. **Remarque**

Selon la modalité choisie, la forme est différente.

- Si le dispositif d'acquisition d'image permet plusieurs modalités, sélectionner les modalités requises : **3D**, **CEPH** (céphalométrie), **Panoramique** (PAN), **IOXRAY** (radiographie intra-orale 2D), **IOS** (radiographie intra-orale 3D) et/ou **IOCAM** (photo intra-orale). Le cas échéant, sélectionner un programme d'imagerie.
- Sur le schéma dentaire, sélectionner les régions que vous souhaitez radiographier.
- Si nécessaire, changer la **Date de l'acquisition** et le **Praticien demandeur**.
- Sélectionner **Sinus** si le sinus doit être radiographié.
- Sélectionner la **résolution** de l'acquisition d'images, le cas échéant.
- Si le dispositif sélectionné est un dispositif intra-oral, sélectionner un **Modèle** et spécifier le **Programme d'imagerie**.
- Ajouter des **Notes de la demande** pour l'opérateur, si nécessaire.
- 6. Cliquer sur **Créer des demandes d'acquisition**. La demande d'acquisition est ajoutée.

## **Recherche et tri des demandes d'acquisition**

## **Tri de la liste des demandes d'acquisition**

- 1. Dans la barre latérale, cliquer sur **Demandes d'acquisition**  .
- 2. Cliquer sur la flèche déroulante à côté de l'en-tête de la liste **Demandes d'acquisition**.
- 3. Sélectionner l'option pour trier par **Date de planification** ou **Date de création**.

#### <span id="page-22-0"></span>**Recherche d'une demande d'acquisition**

- 1. Saisir une partie (ou la totalité) de la date de planification ou du nom du patient dans le champ Rechercher une demande d'acquisition Q.
- 2. Lorsque vous saisissez du texte dans le champ de recherche, la liste des demandes est automatiquement filtrée. Les résultats de la recherche sont triés en fonction de la date de planification.

Pour supprimer les critères de recherche, cliquer sur  $\mathbb X$  dans le champ de recherche.

## <span id="page-22-1"></span>**Processus de numérisation**

Utiliser la fonction QuickPrescribe pour créer un processus de numérisation composé de plusieurs numérisations utilisant différentes modalités avec un ensemble particulier de demandes d'acquisition prédéfinies. Ces processus de numérisation peuvent ensuite être utilisés sur tous les postes de travail.

Commencer par définir un processus de numérisation dans DTX Studio Core, puis l'appliquer dans les assistants Planifier une acquisition ou Réaliser une acquisition.

## **Définition d'un processus de numérisation**

- 1. Cliquer sur l'icône  $\circledR$  de DTX Studio Clinic dans la zone de notification en bas de l'écran (en haut de l'écran si vous utilisez un Mac).
- 2. Cliquer sur **QuickPrescribe**. Si vous n'avez pas encore configuré de processus de numérisation, cliquer sur **Allons-y tout de suite**.
- 3. Terminer la configuration du processus de numérisation dans DTX Studio Core.

#### **Remarque**

Dans DTX Studio Core, cliquer sur **Aide** dans le coin inférieur gauche pour plus d'informations.

4. Sélectionner un processus de numérisation dans l'assistant Demande d'acquisition ou Réaliser une acquisition.

#### **Application d'un processus de numérisation**

Définir un processus de numérisation dans DTX Studio Core, puis le sélectionner dans l'assistant Demande d'acquisition ou Réaliser une acquisition.

- 1. Sélectionner le dossier patient dans la liste des patients.
- 2. Cliquer sur Demande d'acquisition **E** ou Réaliser une acquisition  $\vec{\mathbf{V}}$ .
- 3. Cliquer sur **QuickPrescribe**.

#### **Remarques**

Saisir le processus de numérisation (ou une partie) dans le champ de recherche pour affiner les résultats. Pour voir toutes les modalités et les paramètres définis, passer la souris sur le nom d'un processus de numérisation dans la liste. Cliquer sur **Plus d'informations**.

- 4. Passer la souris sur le nom d'un processus de numérisation dans la liste, puis cliquer sur **Créer des demandes d'acquisition(#)**. Le nombre (#) indique le nombre de demandes d'acquisition créées avec le processus de numérisation sélectionné.
- 5. Sur le schéma dentaire, sélectionner la région du diagnostic que vous souhaitez numériser.
- 6. Cliquer sur **Créer des demandes d'acquisition**.

# <span id="page-23-1"></span><span id="page-23-0"></span>**Réalisation d'une numérisation**

Effectuer une acquisition avant, pendant ou après l'établissement du diagnostic du patient en créant ou non une demande d'acquisition dans un premier temps.

Il est fortement recommandé aux utilisateurs de suivre les instructions et les notifications techniques depuis le logiciel pour réduire le risque d'une numérisation imprécise.

## **Réalisation d'une numérisation planifiée**

Pour réaliser une numérisation pour une demande d'acquisition :

- 1. Dans la zone de demande d'acquisition, cliquer sur **Démarrer**.
- 2. Passer la souris sur une vignette de dispositif et cliquer sur **Sélectionner**.
- 3. Accéder au dispositif pour réaliser l'acquisition.
- 4. Cliquer sur **Terminer** pour mettre fin à l'action ou cliquer sur **Ouvrir Diagnostic** pour ouvrir le module patient.

## **Réalisation d'une numérisation immédiate**

- 1. Sélectionner le dossier patient dans la liste des patients.
- 2. Cliquer sur Réaliser une acquisition  $\mathbf{\hat{P}}$ .
- 3. Passer la souris sur une vignette de dispositif et cliquer sur **Sélectionner**.

#### **Remarques**

Les images endobuccales sont automatiquement tournées dans la bonne position. Pour désactiver cette fonction, voir page [14.](#page-13-1) Lors de l'importation ou de l'acquisition d'une image 2D, les valeurs de luminosité et de contraste sont automatiquement définies. Pour désactiver cette fonction, voir page [14](#page-13-2).

Utiliser plusieurs capteurs de différentes tailles en les branchant/débranchant dans l'assistant d'acquisition. Le capteur utilisé est indiqué dans le coin supérieur droit\*.

Si plusieurs capteurs sont branchés, le symbole + apparaît\*. Tous les capteurs connectés et actifs sont prêts à acquérir la numérisation. La radiographie déclenche l'acquisition d'images.

\* Pour les capteurs et les PSP directement pris en charge dans DTX Studio Clinic. Pour les dispositifs se connectant via TWAIN, cette fonction sera limitée.

## **Acquisition guidée avec des capteurs intra-oraux ou des dispositifs PSP**

Pour acquérir des images endobuccales avec un modèle :

- 1. Lancer une numérisation immédiate.
- 2. Cliquer sur l'onglet **Modèle** et sélectionner celui que vous préférez.
- 3. Sélectionner la présentation et les images que vous souhaitez acquérir.
- 4. Cliquer sur **Démarrer**.
- 5. Accéder au dispositif pour réaliser l'acquisition.
- 6. Sur la page d'aperçu, inspecter les images acquises. Survoler une image d'aperçu pour voir les options supplémentaires **Rotation** et **Retournement**, et afficher ou masquer les options **Filtres d'images** et **Réaliser l'acquisition à nouveau**. Apporter des modifications si nécessaire.
- 7. Cliquer sur **Terminer**.

## <span id="page-24-0"></span>**Acquisition libre avec des capteurs intra-oraux ou des dispositifs PSP**

Pour acquérir des images endobuccales sans utiliser de modèle :

- 1. Lancer une numérisation immédiate.
- 2. Sélectionner l'onglet **Libre**.
- 3. Accéder au dispositif pour réaliser l'acquisition.

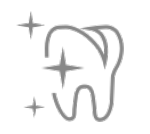

Si vous avez activé la détection automatique MagicSort, suivre les étapes ci-dessous :

- Dans le coin inférieur droit, l'icône de détection automatique MagicSort s'affiche.
- Dans l'assistant d'acquisition, les dents sont automatiquement détectées. Elles sont marquées en bleu. Cliquer sur une dent pour supprimer l'étiquette MagicSort.
- Les images endobuccales sont automatiquement attribuées sur les schémas FMX.
- Si nécessaire, indiquer manuellement les images non identifiées sur le schéma dentaire. **Remarque**

Par défaut, la détection automatique MagicSort est activée. Elle peut être désactivée dans les paramètres.

- 4. Sur la page d'aperçu, inspecter l'image acquise et affecter une plage de dents, si nécessaire.
	- Cliquer sur **Effacer la sélection** pour supprimer les dents indiquées sur la plage de dents.
	- Apporter des modifications si nécessaire : Survoler une image d'aperçu pour voir les options supplémentaires **Rotation** et **Retournement**, et afficher ou masquer les options **Filtres d'images** et **Réaliser l'acquisition à nouveau**.
	- Faire pivoter ou retourner l'image acquise si nécessaire.

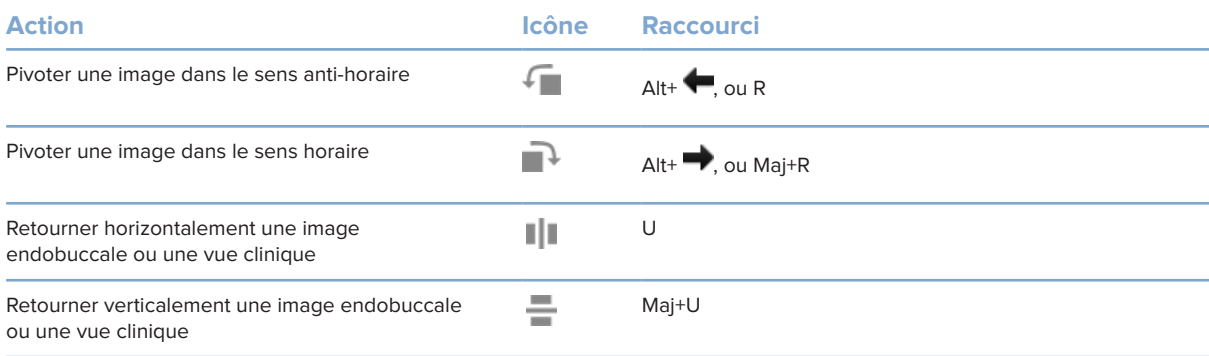

## <span id="page-25-0"></span>**Acquisition d'images guidée avec des caméras intra-orales**

Pour acquérir des images avec une caméra intra-orale et un modèle :

- 1. Lancer une numérisation immédiate.
- 2. Rester dans l'onglet **Guidée**.
- 3. Pour les caméras intra-orales, sélectionner les dents que vous souhaitez acquérir.
- 4. Appuyer sur le bouton du dispositif, s'il est disponible, ou cliquer sur **Acquisition d'image**.
- 5. Pour sélectionner une autre dent dont les images endobuccales seront prises, utiliser la touche  $\blacklozenge$  ou  $\blacktriangleright$  du clavier. Vous pouvez également cliquer sur la dent dans la plage de dents ou cliquer sur **Précédent** ou **Suivant**.

#### **Remarque**

Lorsqu'une seule image par dent est requise, activer **Passer à la dent suivante après l'acquisition** pour continuer automatiquement avec la dent suivante.

6. Cliquer sur **Terminer**.

## **Acquisition d'images libre avec des caméras intra-orales**

Pour acquérir des images avec une caméra intra-orale mais sans modèle :

- 1. Lancer une numérisation immédiate.
- 2. Cliquer sur l'onglet **Libre**.
- 3. Appuyer sur le bouton du dispositif, s'il est disponible, ou cliquer sur **Acquisition d'image**.
- 4. Pour affecter des images acquises à une dent, cliquer sur une vignette d'image en bas et sélectionner la dent correspondante dans la plage de dents.

#### **Remarque**

Affecter une image à plusieurs dents en sélectionnant l'image, en cliquant sur une dent et en la faisant glisser sur les autres dents.

5. Cliquer sur **Terminer**.

## **Scannage numérique endobuccal**

## **Scanner 3Shape TRIOS®**

- 1. Cliquer sur **Réaliser une acquisition** .
- 2. Sélectionner le scanner endobuccal 3Shape et cliquer sur **Sélectionner**.
- 3. Démarrer l'acquisition dans l'application 3Shape Dental Desktop.

#### **Remarque**

Pour plus d'informations sur l'intégration d'un scanner endobuccal 3Shape TRIOS, voir le Guide de démarrage rapide de DTX Studio Core.

- 4. Terminer le procédé de numérisation.
- 5. Les images sont ajoutées à l'onglet **Données du patient** dans le panneau Détails sur le patient.
- Lorsque la demande d'acquisition est terminée, elle est marquée par une coche.
- Cliquer sur **Ouvrir Diagnostic** pour lancer un nouveau diagnostic dans le module patient.

## <span id="page-26-0"></span>**Scanners KaVo et Medit**

Le module de numérisation\* permet d'utiliser un scanner endobuccal Medit/KaVo compatible avec DTX Studio Clinic et de rouvrir les cas de numérisation existants.

#### **Acquisition de données de numérisation endobuccale**

- 1. Sélectionner le dossier patient dans la liste des patients.
- 2. Cliquer sur **Réaliser une acquisition** .
- 3. Sélectionner le scanner endobuccal et cliquer sur **Sélectionner**.
- 4. Le module de numérisation est ouvert.
- 5. Suivre les instructions.
- 6. Les données traitées sont ajoutées au dossier du patient.

## **Réouverture d'un cas de numérisation**

Les données d'acquisition endobuccale obtenues localement peuvent être rouvertes dans le module de numérisation\*.

#### **Remarque**

Cette opération n'est possible que sur l'ordinateur utilisé pour acquérir les données de numérisation.

Pour rouvrir le module de numérisation\* afin de modifier la numérisation, effectuer d'autres numérisations, découper, mesurer et plus encore :

- 1. Dans un dossier patient, cliquer sur la vignette de l'acquisition dentaire.
- 2. Cliquer sur **Ouvrir dans Medit Scan**.

\*Pour les ordinateurs Windows uniquement et sur l'ordinateur qui a été utilisé pour acquérir les données de l'acquisition endobuccale, où le dossier contenant les données d'acquisition brutes est disponible. Un type de licence approprié ou un abonnement à la fonctionnalité Plus+ de Medit Scan est nécessaire. Le module supplémentaire du logiciel Medit Scan doit être installé.

# <span id="page-27-1"></span><span id="page-27-0"></span>**Réalisation d'un diagnostic ou planification d'un traitement**

Utiliser le module patient (anciennement module de diagnostic) pour visualiser et inspecter les données du patient et ajouter des résultats et des mesures au dossier patient.

Pour ouvrir le module patient, sélectionner un patient dans la liste **Patients** et cliquer sur **Ouvrir le dossier**  du patient **b**. Autre possibilité, double-cliquer sur le patient dans la liste des patients ou appuyer sur [O].

Les fonctionnalités dépendent du type de licence DTX Studio Clinic :

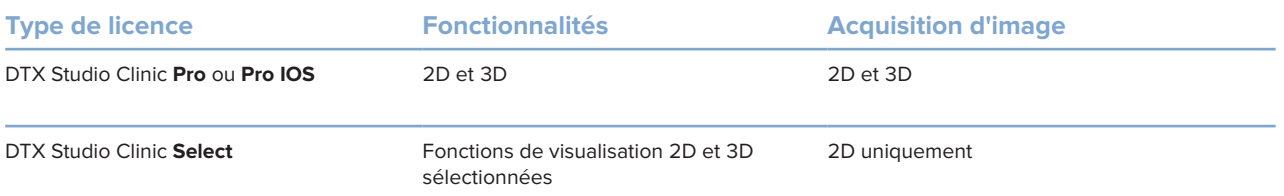

## **Exploration du module patient (anciennement module de diagnostic)**

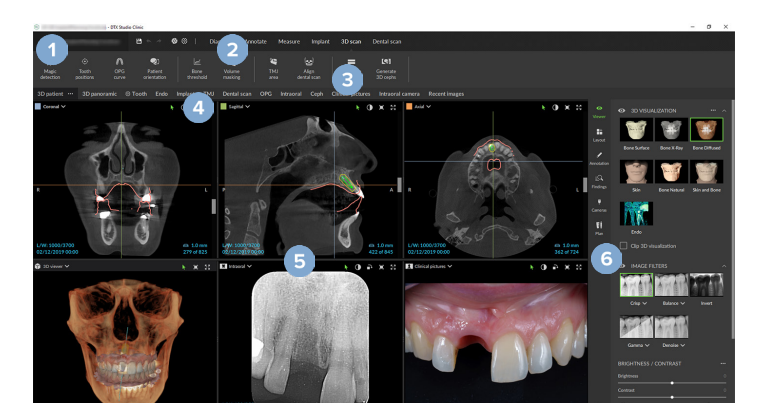

- **1** Menu Patient
- **2** Barre de menu
- **3** Barre d'outils
- **4** Barre d'espace de travail
- **5** Espace de travail SmartLayout
- **6** SmartPanel

## <span id="page-28-0"></span>**Utilisation du menu Patient**

Dans le module patient, cliquer sur  $\equiv$  dans le coin supérieur gauche pour ouvrir le menu Patient.

## **Options du menu**

- **Réaliser une acquisition** : acquérir des données directement à partir du module patient.
- **Importer** : importer des données dans le diagnostic ouvert.
- **Nouveau** : créer un nouveau diagnostic.
- **Ouvrir** : ouvrir un diagnostic existant.
- **Enregistrer** : enregistrer le diagnostic ouvert.
- **Exporter le rapport** : exporter un rapport du diagnostic du patient.
- **Raccourcis clavier** : affiche la vue d'ensemble des raccourcis clavier.
- **Préférences** : modifier les paramètres tels que **Espace de travail par défaut**, **Performance**, **Paramètres de l'image**, **Vue 3D** et **Outils**.
- **Fermer le patient** : fermer le module patient.

## **Schéma dentaire du diagnostic**

Cliquer sur **Menu**. Le schéma dentaire du menu Patient donne une vue d'ensemble du diagnostic ouvert.

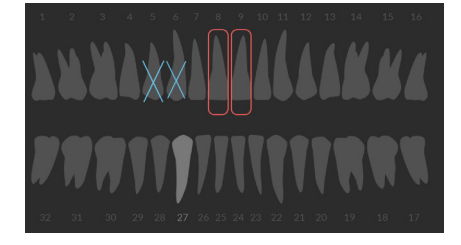

#### **Remarque**

Si le patient a moins de 8 ans, c'est le schéma dentaire des dents de lait qui s'affiche. Penser à changer la numérotation des dents manuellement pour passer à un schéma dentaire adulte quand le patient grandit.

## <span id="page-29-0"></span>**Modification du schéma dentaire**

Pour modifier un schéma dentaire, cliquer sur une dent dans le schéma, puis sélectionner l'une des options suivantes :

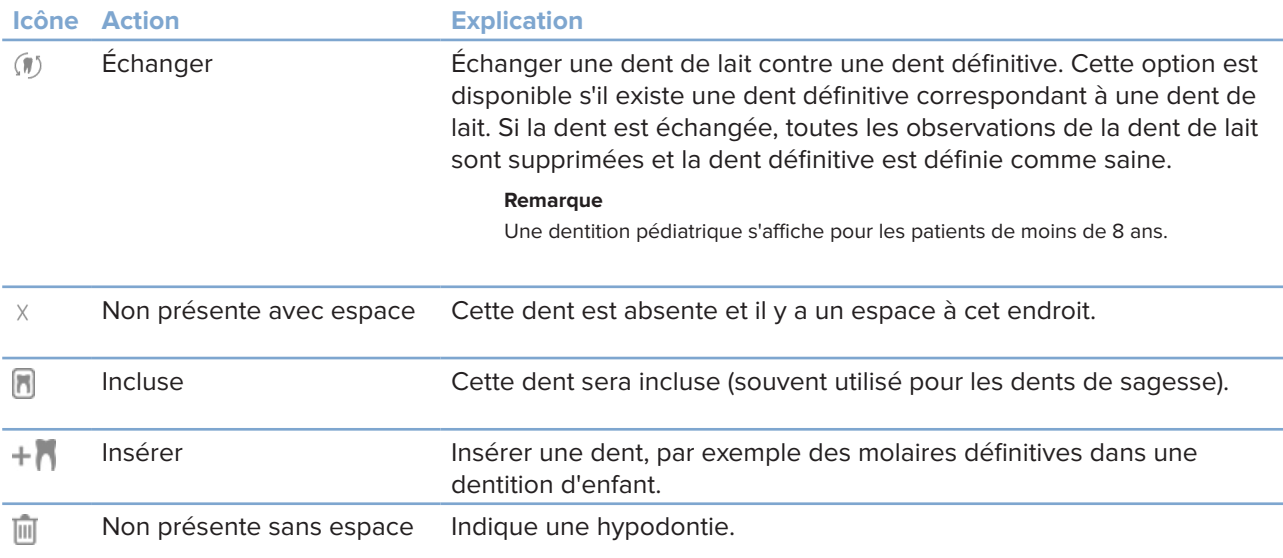

## **Données du diagnostic**

Sous le schéma dentaire, les numérisations et les images du diagnostic ouvert sont présentées par type de données et triées par date d'acquisition.

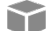

- Acquisition 3D
- **CDPG** (image panoramique)
- **R** Endobuccales
- Céphalométrie
- **Vues cliniques**
- Captures d'écran
- Scan du visage
- **Acquisition dentaire** 
	- Cliquer sur un autre scan 3D pour basculer de l'un à l'autre.
	- Pour démarrer l'acquisition de données directement à partir du module patient et les ajouter au diagnostic ouvert, cliquer sur **Réaliser une acquisition**  $\lambda$ **. Ou cliquer sur**  $\lambda$  **dans la barre de menu.**

## <span id="page-30-1"></span><span id="page-30-0"></span>**Importation des données**

Pour importer des données, cliquer sur *Importer* **L** dans le menu Patient.

#### **Importation d'acquisitions 3D**

- 1. Cliquer sur *Importer* Let sélectionner Scan 3D.
- 2. Sélectionner les données DICOM.
- 3. Cliquer sur **Suivant**.
- 4. Définir l'isovaleur.
- 5. Cliquer sur **Terminer**.
- 6. Si MagicDetect est activé (activé par défaut), le procédé de détection IA est lancé pour configurer automatiquement les données TDM(CB).

Cliquer sur **Ignorer la détection magique** pour indiquer manuellement les repères et la courbe panoramique plus tard. L'orientation de l'image 3D peut être optimisée ultérieurement via l'assistant d'orientation du patient. L'action de la courbe panoramique (voir page [43](#page-42-0)) vous permet de régler le panoramique 3D.

## **Importation d'une acquisition dentaire**

- 1. Cliquer sur **Importer**  et sélectionner **Acquisition dentaire**.
- 2. Sélectionner les modèles d'acquisition dentaire et ajouter les détails sur l'acquisition, si nécessaire.
- 3. Cliquer sur **Suivant**.
- 4. Cliquer sur **Terminer**.

## **Importation de scans de visage**

- 1. Cliquer sur *Importer* **L** et sélectionner Scan de visage.
- 2. Sélectionner un scan de visage à importer.
- 3. Cliquer sur **Ouvrir**.
- 4. Si nécessaire, régler la **Luminosité** et le **Contraste**.
- 5. Cliquer sur **Terminé**.

## <span id="page-31-0"></span>**Importation d'images 2D**

- 1. Cliquer sur **Importer**  et sélectionner **Image 2D**.
- 2. Choisir les images et cliquer sur **Ouvrir**.
- 3. Cliquer sur **OK**.
- 4. Sélectionner les images que vous souhaitez ajouter.
- 5. Cliquer sur **Importer**.
	- Lors de l'importation ou de l'acquisition d'une image 2D, les valeurs de luminosité et de contraste sont automatiquement définies. Pour désactiver cette fonction, voir page [14](#page-13-2).
	- Par défaut, la détection automatique MagicSort est activée. Elle peut être désactivée dans les paramètres.

## **Réglage de l'arrière-plan de la vue 3D et de la vue de l'acquisition dentaire**

Pour modifier la couleur d'arrière-plan par défaut de la vue 3D ou de la vue de l'acquisition dentaire dans le module patient :

- 1. Dans la fenêtre **Préférences**, cliquer sur **Vue 3D**.
- 2. Sélectionner **Couleur pleine**.
- 3. Sélectionner une couleur dans le menu déroulant ou sélectionner **Personnalisé** pour sélectionner une autre couleur.
- 4. Cliquer sur **OK**.

## **Réglage du niveau de zoom par défaut des images**

Pour définir le niveau de zoom par défaut des images affichées dans le module patient :

- 1. Dans la fenêtre **Préférences**, cliquer sur **Espace de travail**.
- 2. Dans la liste **Taille d'image par défaut**, sélectionner la valeur d'agrandissement par défaut.
- 3. Cliquer sur **OK**.

## <span id="page-32-1"></span><span id="page-32-0"></span>**Interaction avec la souris**

Utiliser la souris pour interagir avec les vues.

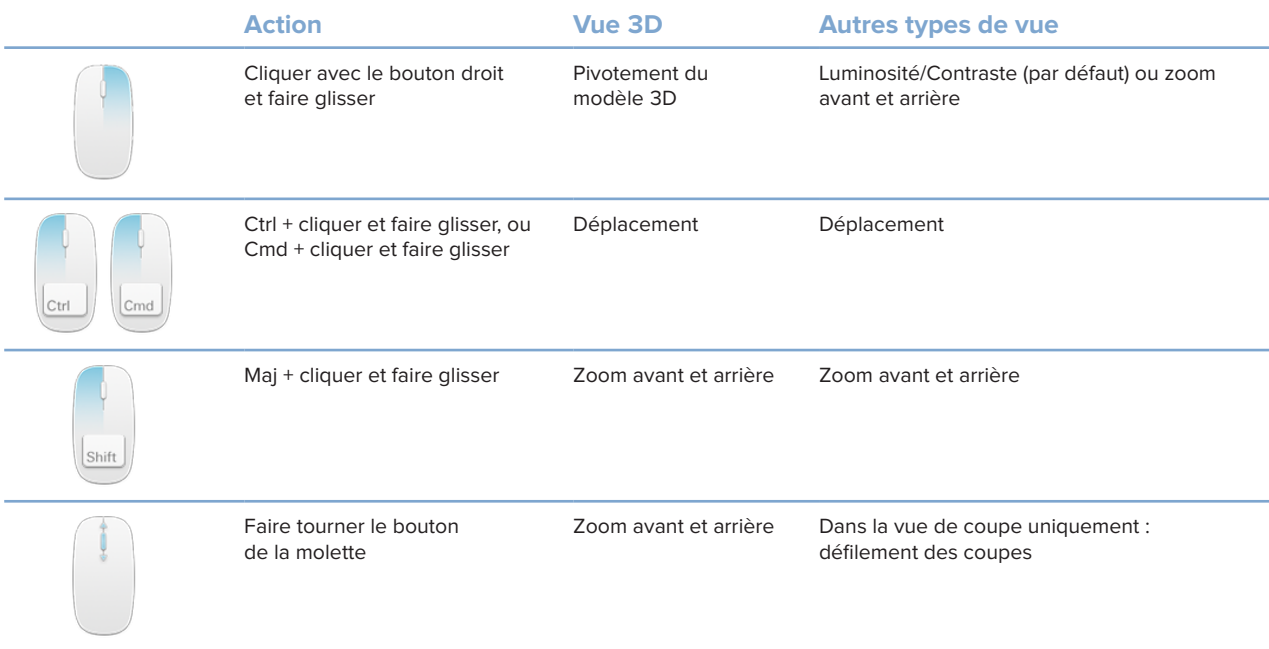

## <span id="page-33-0"></span>**Espaces de travail**

Sélectionner un espace de travail dans la barre d'espaces de travail ou utiliser la touche de raccourci correspondante, si elle est disponible.

#### **Remarque**

Ne sont affichés que les espaces de travail pour lesquels des images ou des données ont été ajoutées au diagnostic.

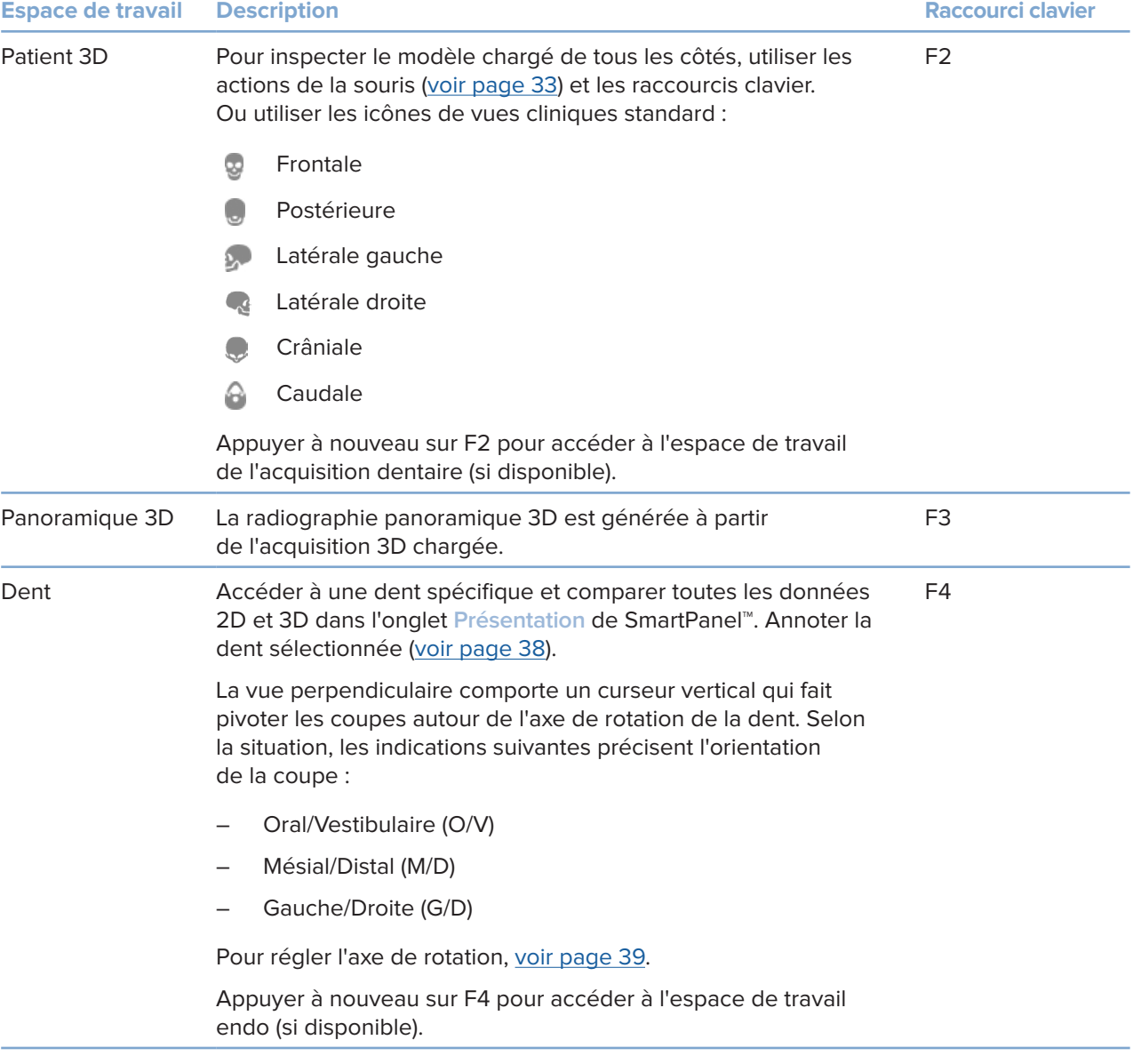

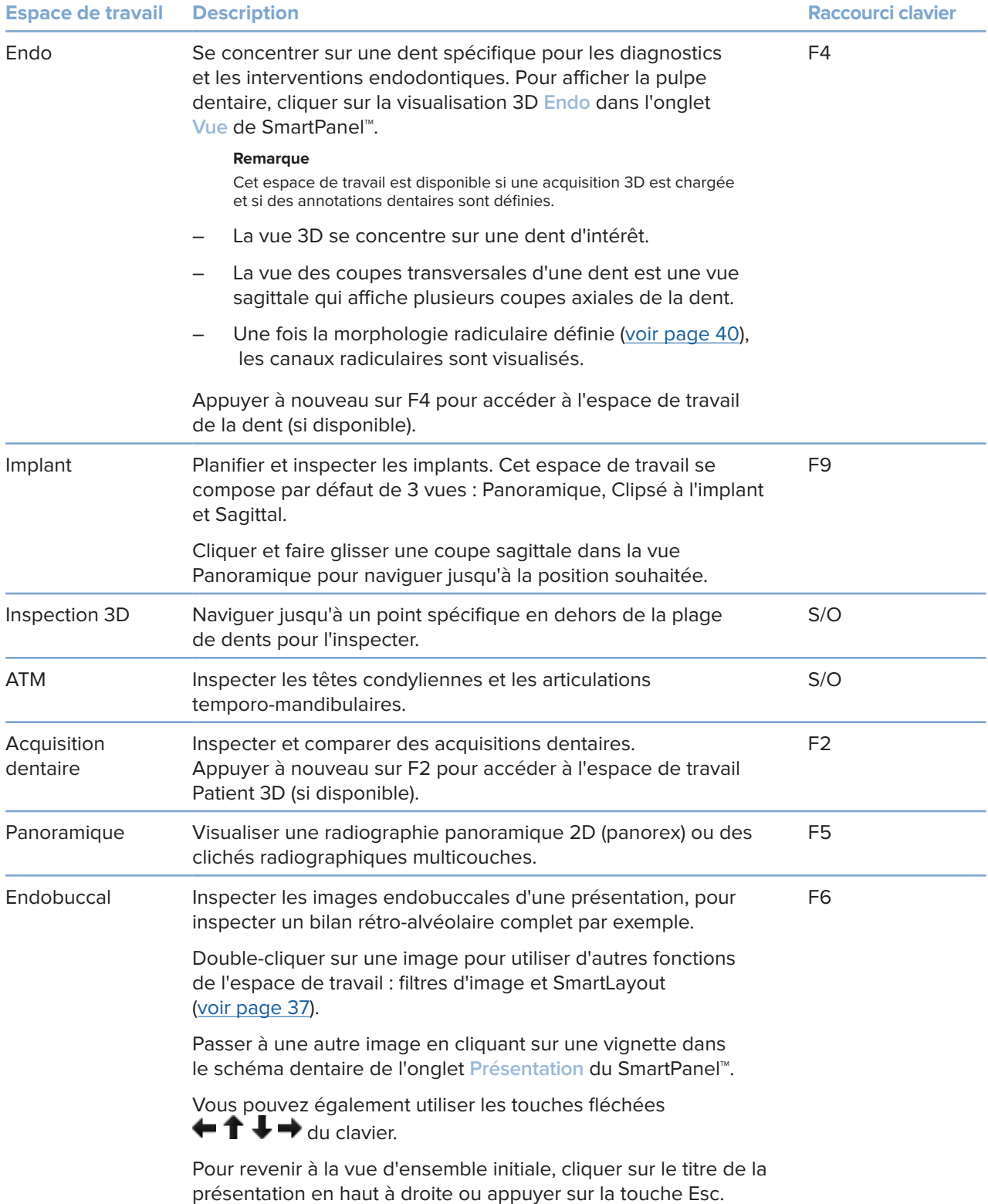

<span id="page-35-0"></span>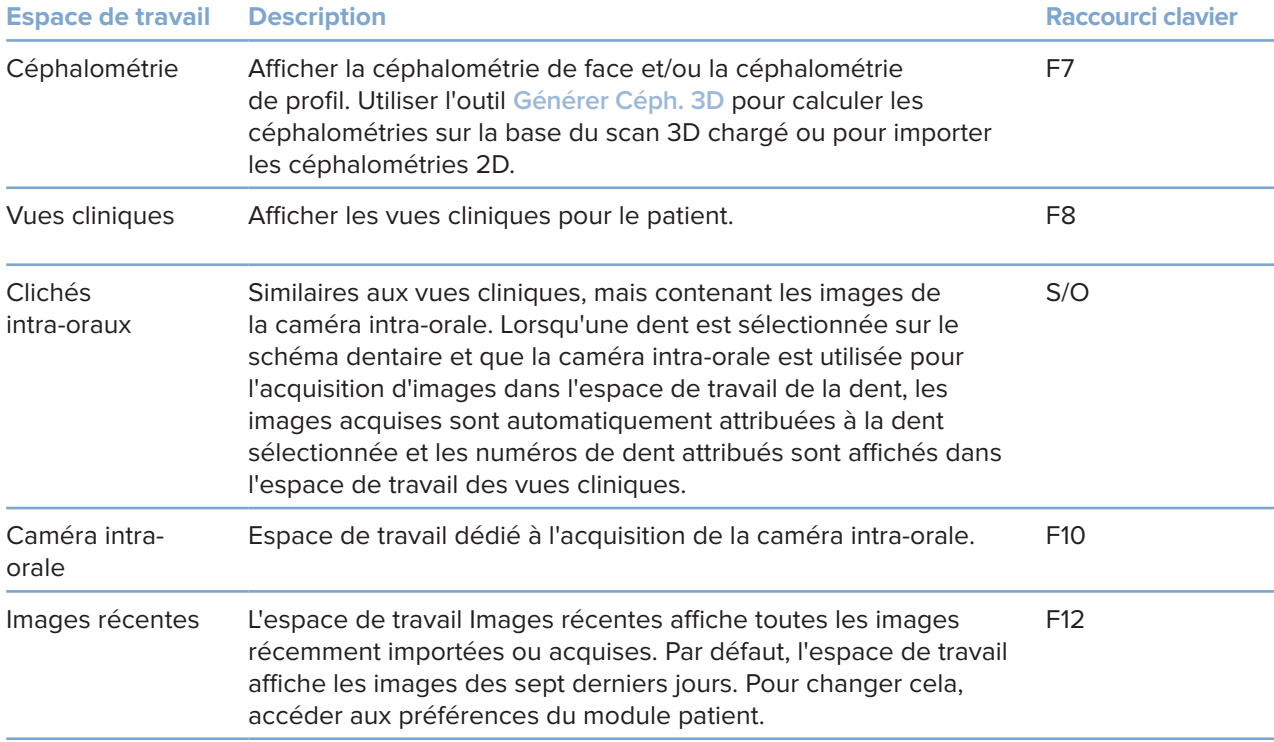

## **Personnalisation des espaces de travail**

- 1. Dans la fenêtre **Préférences**, cliquer sur **Espace de travail**.
- 2. Dans la liste **Espace de travail par défaut**, sélectionner l'espace de travail à afficher par défaut lors de l'ouverture du module patient. Le paramètre standard est **Données les plus récentes**, l'espace de travail associé à la dernière image acquise ou importée.
- 3. Il est également possible de modifier le nombre de jours dans le champ **Images récentes** pour les images à afficher dans l'espace de travail **Images récentes**. La valeur par défaut est 7.
- 4. Cliquer sur **OK**.

## **Affichage de toutes les informations dentaires associées avec SmartFocus™**

Pour activer SmartFocus dans une vue compatible, appuyer sur la barre d'espace. Ou cliquer sur  $\oplus$  dans la barre de menu supérieure.

- Cliquer sur un secteur dentaire pour accéder à l'espace de travail de la dent et charger éventuellement les données correspondant à cette dent spécifique dans les vues.
- Cliquer sur un secteur en dehors de la plage des dents pour accéder à l'espace de travail Inspection 3D.

## <span id="page-36-1"></span><span id="page-36-0"></span>**Personnaliser les vues avec SmartLayout™**

Personnaliser un espace de travail en ajoutant ou en supprimant des vues via l'onglet **Présentation** de SmartPanel™ et en modifiant les proportions de la vue.

- Pour ajouter une autre vue à l'espace de travail, cliquer sur une vignette dans l'onglet **Présentation** de SmartPanel™.
- Cliquer à nouveau sur la vignette pour supprimer la vue de l'espace de travail.
- Pour modifier la proportion des vues, faire glisser l'un des séparateurs de fenêtres.
- Pour fermer une vue, cliquer sur le titre de la fenêtre en haut à gauche. Sélectionner **Fermer la vue**. Ou appuyer sur [Q].
- Pour trier par modalité, date ou pour faire apparaître les images sélectionnées en premier lieu, cliquer sur le menu déroulant **Trier par** et sélectionner soit **Modalité**, **Date** ou **Premier sélectionné**.
- Pour enregistrer la disposition de l'espace de travail, cliquer sur  $\cdots$  à côté du titre de l'espace de travail et sélectionner **Enregistrer la disposition de l'espace de travail**. Cette disposition est définie comme disposition par défaut pour les nouveaux diagnostics de patient. Pour réinitialiser les vues, cliquer sur **Réinitialiser l'espace de travail**.

#### **Aligner les numérisations dentaires avec SmartFusion™**

Pour aligner une numérisation dentaire avec l'acquisition 3D dans l'espace de travail Patient 3D :

- 1. Cliquer sur **Aligner la numérisation dentaire** dans le menu des outils **Acquisition 3D**.
- 2. Sélectionner une acquisition dentaire et cliquer sur **Suivant**.
- 3. Si nécessaire, indiquer les points correspondants et utiliser le curseur **Seuil osseux** pour régler la visualisation.
- 4. Vérifier l'alignement.
- 5. Cliquer sur **Terminer**.

#### **Utilisation de la barre de vignettes**

Au bas de l'espace de travail intra-oral et des espaces de travail des vues cliniques, une barre de vignettes regroupe les images qui sont ajoutées au diagnostic, mais ne sont pas affichées dans la fenêtre de l'espace de travail.

- Faire glisser une image depuis la barre des vignettes et la déposer sur un emplacement.
- Si cet emplacement contient déjà une image, celle-ci est remplacée par la nouvelle et rajoutée à la barre des vignettes.

## <span id="page-37-1"></span><span id="page-37-0"></span>**Ajouter des résultats de diagnostic**

L'onglet **Résultats** de SmartPanel™ vous permet de noter les pathologies dentaires, les problèmes de mâchoire ou d'autres résultats de diagnostic au niveau de la dent.

- Pour ajouter un résultat de diagnostic prédéfini à la dent, cliquer sur **Ajouter**  un résultat<sup>EQ</sup> dans le menu des outils Diagnostic ou dans l'onglet Résultats de SmartPanel™. Sélectionner un résultat. Si vous le souhaitez, il est possible d'inclure une capture d'écran en cliquant sur Captures d'écran  $\mathbb{Z}$  sur un résultat.
- Pour supprimer le résultat, passer dessus avec la souris ou sélectionner le résultat, cliquer sur l'icône **et sélectionner Supprimer.**
- Pour ajouter un résultat personnalisé au diagnostic, saisir le texte du résultat dans le champ de recherche, puis appuyer sur la touche Entrée ou cliquer sur **Ajouter**.
- Cliquer dans le menu déroulant pour attribuer un statut, si nécessaire.

#### **Remarques**

Dans l'espace de travail Dent, l'état apparaît aussi visuellement sur le schéma dentaire.

Si le résultat est ajouté dans l'espace de travail de la dent, il sera ajouté à la dent concernée.

Si le résultat est créé dans un autre espace de travail, cliquer sur l'emplacement de la dent et taper le numéro de la dent pour affecter le résultat à la dent concernée.

## **Schéma dentaire SmartPanel™**

Dans l'espace de travail Dent et l'espace de travail Endo, un schéma dentaire est affiché au-dessus de l'onglet SmartPanel™.

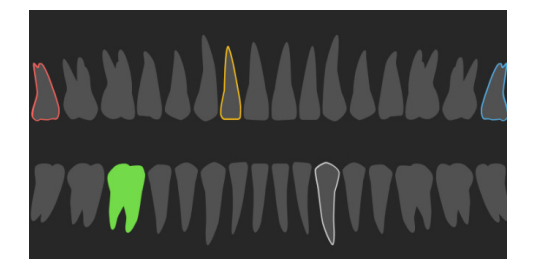

- La dent active, pour laquelle les données sont affichées dans l'espace de travail, est surlignée en vert.
- Sélectionner une autre dent en cliquant dessus dans le schéma dentaire.
- Sous le schéma dentaire, cliquer sur < pour revenir à la dent précédente ou sur > pour passer à la suivante.
- Une dent qui a au moins un résultat est entourée en couleur. La couleur dépend du statut du traitement du résultat.

<span id="page-38-0"></span>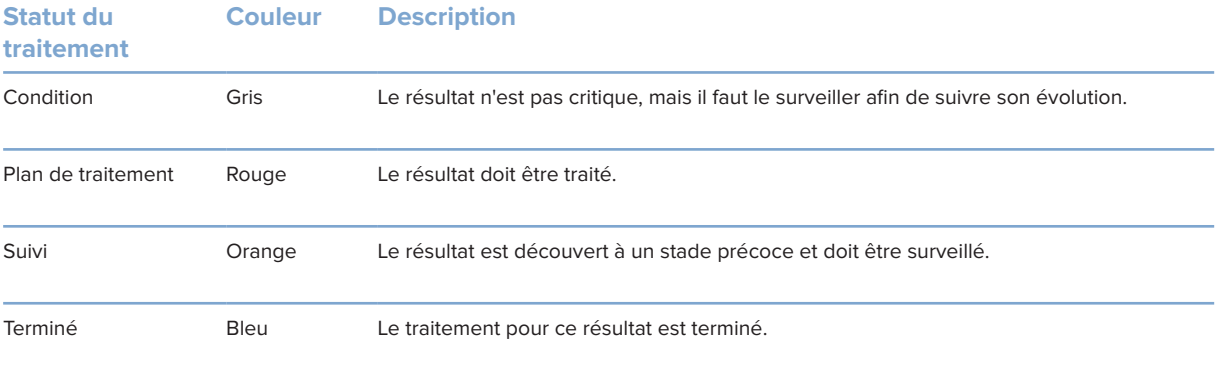

## <span id="page-38-1"></span>**Réglage de l'axe de rotation de la dent dans l'espace de travail Dent**

- 1. Cliquer sur Modifier l'axe  $\binom{1}{1}$  ou appuyer sur [A].
- 2. Une croix orange apparaît en haut des vues perpendiculaire et parallèle.
- 3. Faire glisser la souris à l'intérieur de la vue pour faire pivoter les données d'image autour du point central de la vue.
- 4. Appuyer de nouveau sur [A] ou cliquer avec le bouton droit pour terminer l'action.

## **Découpe du volume 3D**

Dans l'onglet **Vue** de l'espace de travail Patient 3D, Dent et Inspection 3D de SmartPanel™, sélectionner **Découper la visualisation 3D** pour masquer une partie du volume 3D et inspecter certaines zones du volume.

## **Utiliser des caméras intra-orales dentaires dans les espaces de travail**

Vous pouvez acquérir des images endobuccales avec une caméra intra-orale dentaire USB directement dans l'espace de travail Caméra intra-orale ou depuis un autre espace de travail :

- 1. Cliquer sur l'onglet de l'espace de travail **Caméra intra-orale** ou dans tout autre espace de travail, cliquer sur l'onglet **Caméras** de SmartPanel™.
- 2. Cliquer sur la vignette d'une caméra, si nécessaire.
- 3. Appuyer sur le bouton du dispositif pour acquérir l'image. Sinon, cliquer sur **Acquisition d'image** en bas.

## <span id="page-39-0"></span>**Outils**

La barre d'outils met à votre disposition des outils pour diagnostiquer, mesurer, planifier des traitements et modifier les données numérisées.

Tous les outils ne seront pas disponibles dans l'ensemble des espaces de travail. Les outils non disponibles sont grisés.

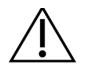

 $\blacklozenge$ 

#### Avertissement

La précision des mesures dépend des données de l'image, du matériel de numérisation utilisé, de sa calibration et des paramètres d'acquisition. La mesure ne peut pas être plus précise que la résolution de l'image. Le logiciel DTX Studio Clinic rapporte la valeur, arrondie à un chiffre après la virgule, sur la base des points positionnés par l'utilisateur.

Cliquer sur l'un des onglets de la barre d'outils pour accéder aux outils sous-jacents.

#### **Onglet Diagnostic**

Définir l'épaisseur de coupe d'une vue de coupe 3D. Cliquer sur la vue de coupe 3D et la faire glisser horizontalement pour régler l'épaisseur de coupe de la radiographie. Cliquer avec le bouton droit pour terminer.

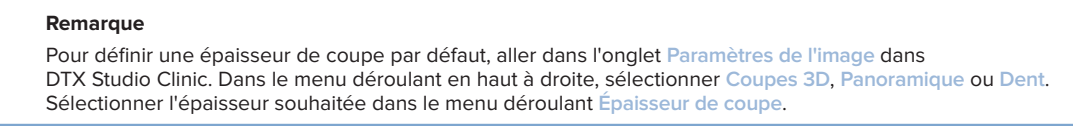

- $\bigcap$ Faire glisser dans une vue pour régler la luminosité et le contraste :
	- Horizontalement : pour modifier le contraste.
	- Verticalement : pour modifier la luminosité.

#### **Remarque**

Lorsque l'outil de luminosité et de contraste est utilisé avec des images en niveaux de gris, les valeurs de luminosité et de contraste sont mises à jour en conséquence.

- $\odot$ Agrandir une certaine zone d'une image (paramètre par défaut) ou comparer les filtres appliqués à l'image d'origine. Utiliser les touches moins et plus (ou la touche Maj + Plus avec macOS) pour régler le niveau d'agrandissement. Pour modifier les paramètres par défaut, accéder aux préférences du module patient.
- $\overline{\mathbf{r}}$ Inspecter la coupe sous-jacente lorsque vous cliquez sur un modèle 3D.
	- La coupe est affichée dans la fenêtre d'explorateur de coupes superposées.
	- Les filtres d'image actifs et l'épaisseur de coupe sont également appliqués à la vue de l'explorateur de coupes.
	- Faire défiler pour parcourir toutes les coupes.
	- Lors de l'inspection de la coupe sous-jacente, il est toujours possible de faire pivoter le modèle 3D.
- 흅 Réaliser une capture d'écran. Elle est ajoutée à l'espace de travail Vues cliniques, à l'onglet **Présentation** de SmartPanel™ et aux données du patient. La capture d'écran acquise peut être ajoutée à un dossier (voir page [38](#page-37-1)).

## <span id="page-40-0"></span>**Onglet Diagnostic**

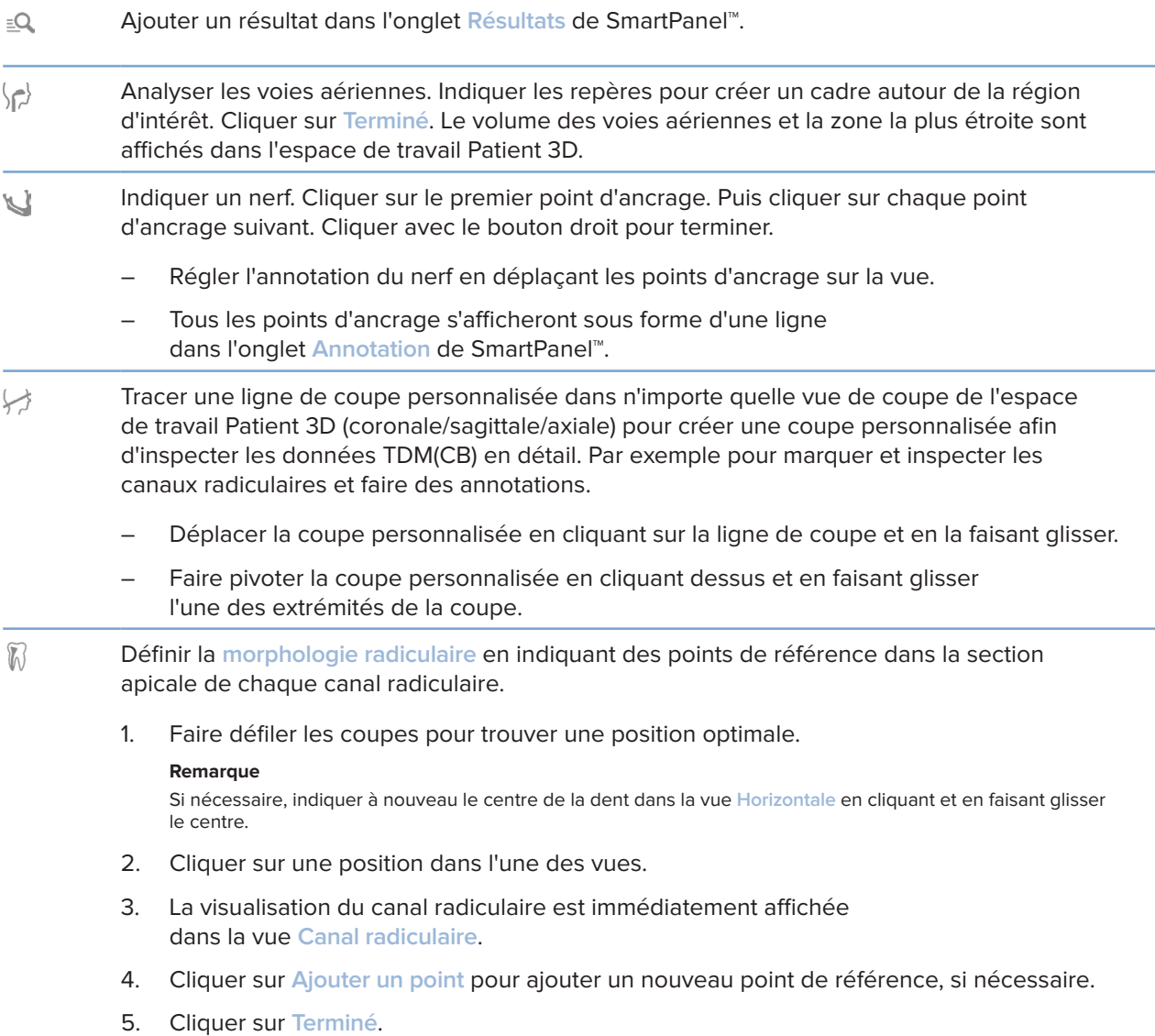

## **Onglet Annoter**

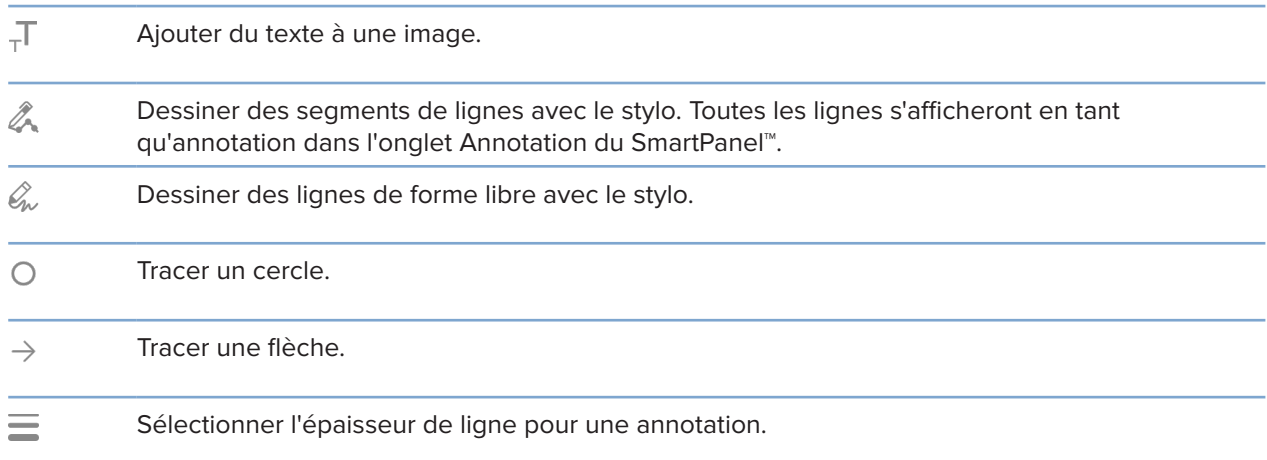

## **Onglet Mesurer**

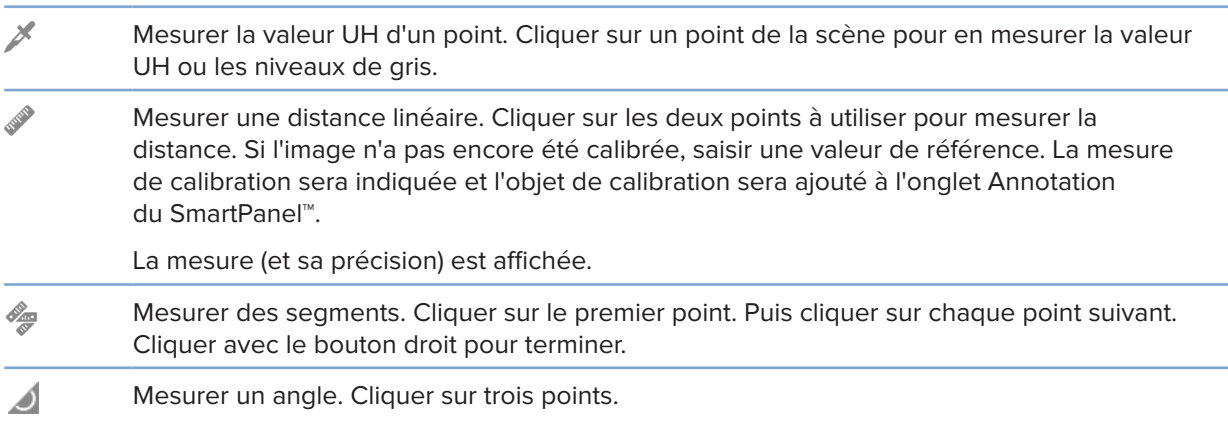

## **Onglet Implant**

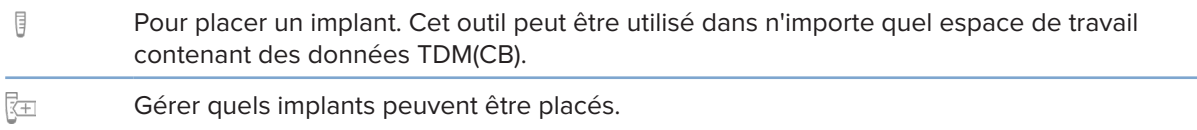

## <span id="page-42-0"></span>**Onglet Acquisition 3D**

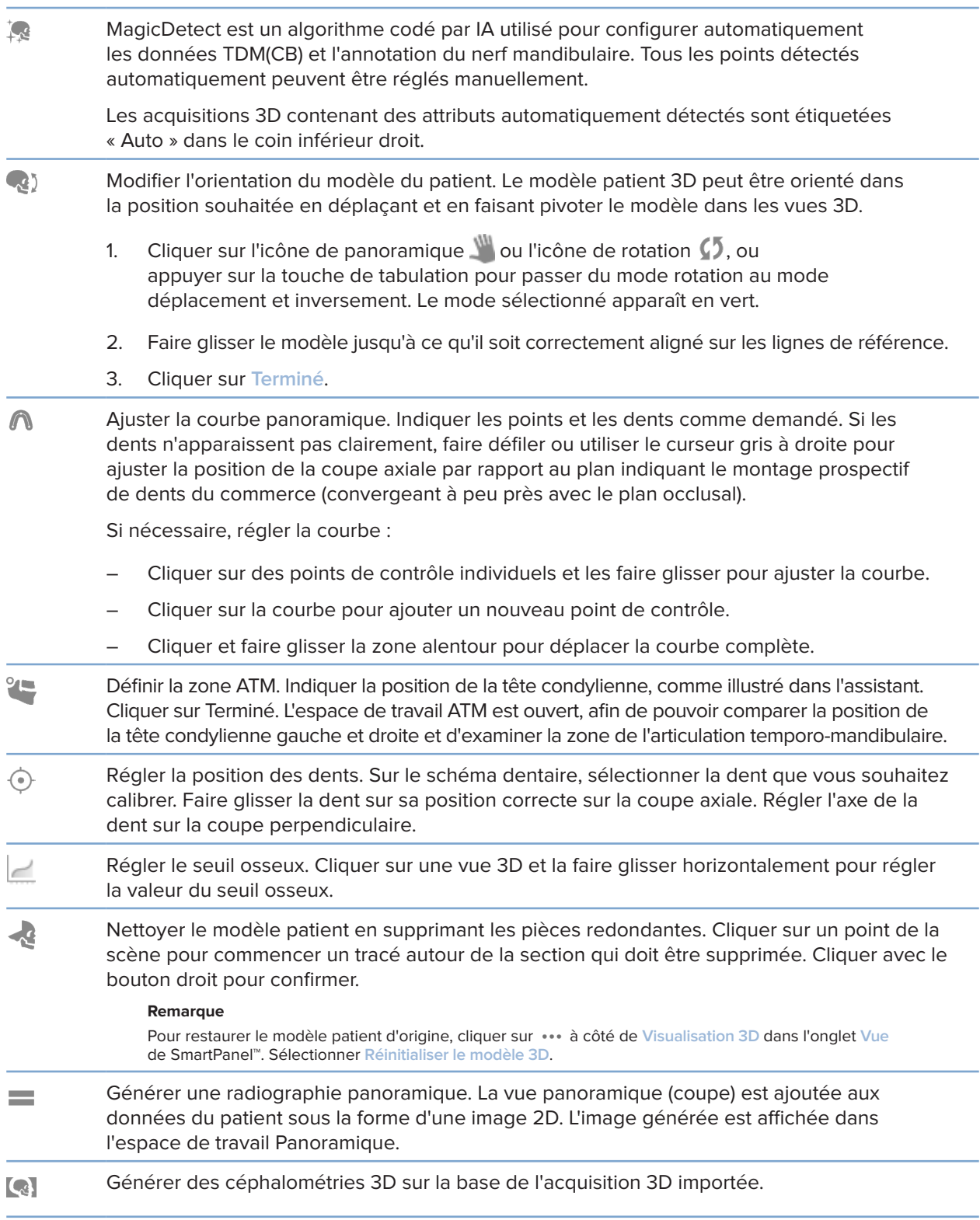

## <span id="page-43-0"></span>**Onglet Acquisition dentaire**

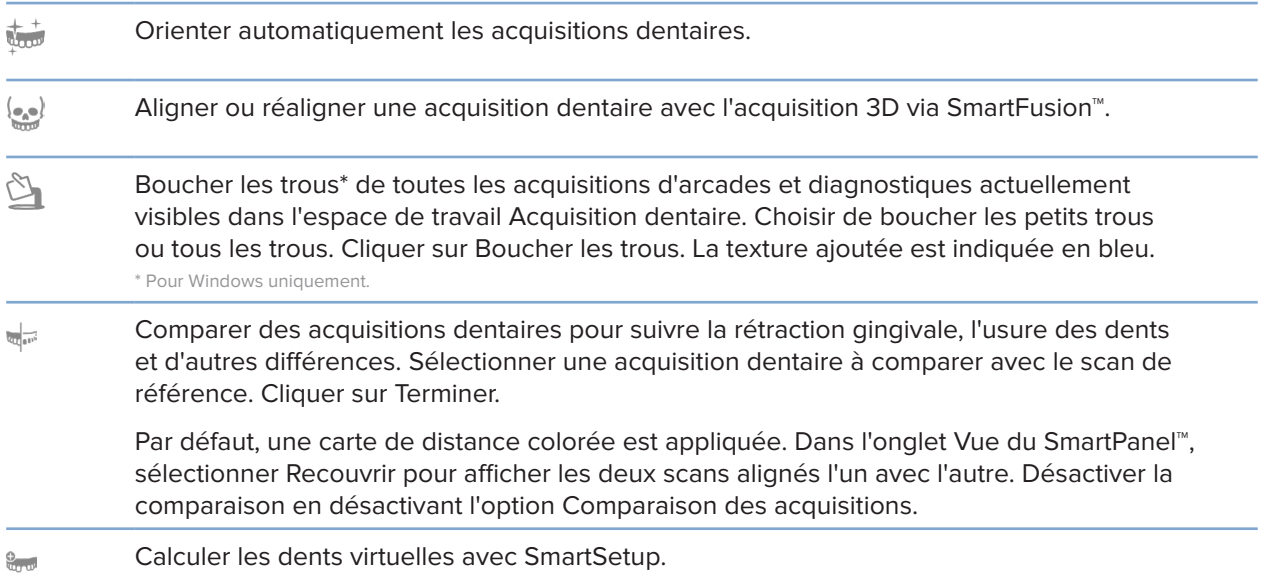

## <span id="page-43-1"></span>**Rapports**

## **Création de rapports**

Pour créer un rapport contenant des résultats ou afin de l'utiliser comme modèle pour les lettres relatives aux patients :

- 1. Dans le module patient, ouvrir le menu patient.
- 2. Cliquer sur **Exporter le rapport**.
- 3. Sélectionner un modèle de rapport.
- 4. Cliquer sur **Exporter le rapport**.
- 5. Le rapport est exporté dans un format .odt modifiable et ouvert dans l'éditeur de texte par défaut, par exemple Microsoft Office, LibreOffice ou OpenOffice Writer.
- 6. Apporter des modifications, si nécessaire.
- 7. Enregistrer le rapport.

#### <span id="page-44-0"></span>**Ajout de logos personnalisés de cabinets**

Par défaut, l'icône de DTX Studio Clinic est ajoutée à l'en-tête des rapports. Pour ajouter un logo personnalisé :

- 1. Dans la barre latérale des paramètres, cliquer sur **Rapports**.
- 2. Cliquer sur **Naviguer**.
- 3. Sélectionner un nouveau logo.
- 4. Cliquer sur **OK**.

## <span id="page-44-1"></span>**Ouverture de DTX Studio Implant**

## **Connexion de DTX Studio Clinic et DTX Studio Implant**

- 1. Cliquer sur **Menu**.
- 2. Cliquer sur **Paramètres**.
- 3. Cliquer sur **DTX Studio Implant**.
- 4. Cliquer sur **Naviguer** pour accéder à l'emplacement où DTX Studio Implant est installé sur l'ordinateur.

#### **Remarque**

Définir l'emplacement des données du patient au cas où vous devriez ajouter manuellement des données du patient au dossier du patient dans DTX Studio Implant, c'est-à-dire, si un dossier patient existe déjà dans DTX Studio Implant ou que des acquisitions endobuccales sont exportées vers DTX Studio Implant, mais ne sont pas alignées avec l'acquisition 3D.

5. Cliquer sur **OK**.

#### **Lancement de DTX Studio Implant**

1. Sélectionner le dossier patient dans la liste des patients.

#### **Remarque**

Au moins une acquisition 3D doit être disponible pour ce patient.

- 2. Cliquer sur Implant<sup>(a)</sup>.
- 3. Sélectionner **Ouvrir patient existant** ou **Exporter vers nouv. patient**.
- 4. S'il y a plusieurs scans 3D, sélectionner la vignette appropriée.
- 5. Cliquer sur **Exporter**.
- 6. Un message de réussite s'affiche. Cliquer sur **OK**.
- 7. Le dossier patient est créé et/ou ouvert dans DTX Studio Implant.

## <span id="page-45-1"></span><span id="page-45-0"></span>**Commandes**

## **Commande d'une restauration ou d'une planification chirurgicale**

- 1. Sélectionner le dossier patient dans la liste des patients.
- 2. Cliquer sur Commande  $\overline{\mathbb{R}}$ .
- 3. Sélectionner Restauration  $\mathbb{W}/P$ lanification chirurgicale  $\mathbb{F}$ L
- 4. Sélectionner les données patient à envoyer au laboratoire ou chez le praticien.
- 5. Cliquer sur Continuer.
- 6. Un brouillon de commande est créé sur DTX Studio Go. Ajouter les données manquantes et envoyer la commande au laboratoire ou au praticien connecté.
- 7. Cliquer sur Commandes  $\overline{a}$  dans la barre latérale pour afficher toutes vos commandes.

#### **Remarque**

À noter qu'il se peut que la vente de certains produits décrits dans ces instructions d'utilisation ne soit pas autorisée dans tous les pays.

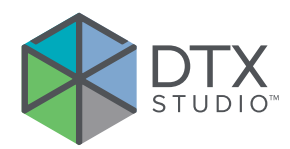

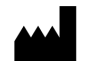

Nobel Biocare AB Box 5190, 402 26 Västra Hamngatan 1, 411 17 Göteborg, Suède

#### www.nobelbiocare.com

## **Distribué en Australie par :**

Nobel Biocare Australia Pty Ltd Level 4/7 Eden Park Drive Macquarie Park, NSW 2114 Australie

Tél. : +61 1800 804 597

## **Distribué en Nouvelle-Zélande par :**

Nobel Biocare New Zealand Ltd 33 Spartan Road Takanini, Auckland, 2105 Nouvelle-Zélande

Tél. : +64 0800 441 657

## **Distribué en Turquie par :**

EOT Dental Sağlık Ürünleri ve Dış Ticaret A.Ş Nispetiye Mah. Aytar Cad. Metro İş Merkezi No : 10/7 Beşiktaş İSTANBUL Tél. : +90 2123614901

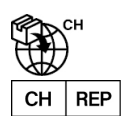

## **Importateur suisse/représentant agréé en Suisse :**

Nobel Biocare Services AG Balz Zimmermann-Strasse 7 8302 Kloten Suisse

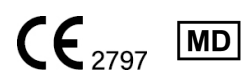

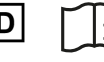

ifu.dtxstudio.com/symbolglossary ifu.dtxstudio.com

GMT 80118 - FR - 29 juillet 2022 © Nobel Biocare Services AG, 2022 Tous droits réservés.

Nobel Biocare, le logo Nobel Biocare et toutes les autres marques utilisées dans le présent document sont des marques du groupe Nobel Biocare, si rien d'autre n'est stipulé ou n'est évident dans le contexte d'un cas particulier. iPad® est une marque déposée d'Apple® Inc. et Adobe® est une marque déposée d'Adobe Systems Incorporated aux États-Unis et/ou dans d'autres pays. Windows® est une marque déposée de Microsoft® Corp. Les images des produits dans ce document ne sont pas nécessairement à l'échelle.